# ALARM X 500 D Manual de usuario

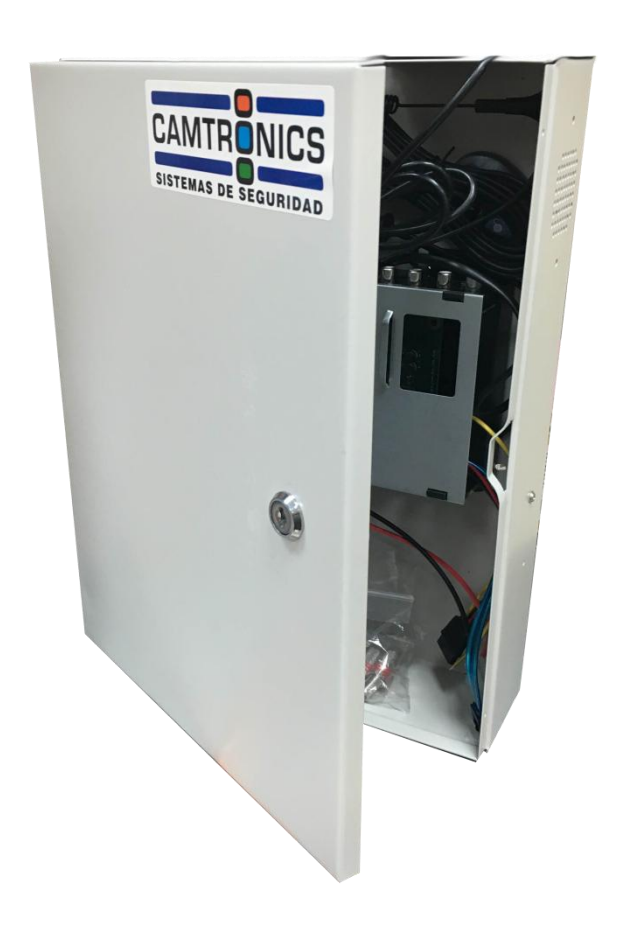

# 1

### **Introducción**

Bienvenido al sistema Alarm X 500 D, basado en tecnología de hardware embebido, combinando un sistema de alarma con compresión de video en H264.

Alarm X 500 D integra grabación y servicio de video en una alta compresión del formato de video H264, el usuario obtiene la misma calidad de imagen con una tasa de compresión alta, resolviendo los problemas de espacio en disco, transmisión por IP, control remoto. Sistema de alarma y video independientes a través de web, el cual permite realizar rápidamente control sobre las alarmas, control PTZ, consultas remotas, etc… El sistema trabaja sobre Linux para una mayor estabilidad, soportando varias plataformas de red usando el protocolo TCP/IP, LAN, WAN, retransmitiendo automáticamente cualquier alerta, alarma, autogestionando la grabación y otras funciones.

Características de alarma y video completamente integrados bajo la misma plataforma generando avisos automáticos y funciones de alarma que pueden ser vistos por LAN / WAN.

A través de esta plataforma de servicio, los usuarios pueden configurar de manera remota las alarmas, el video, consultar y manipular cualquier configuración del mismo.

Completamente en castellano, incluye software de control, dispone de potentes herramientas de control de funciones y una sencilla interfaz de usuario muy intuitiva para realizar cualquier tipo de configuración del aparato.

Con un alto nivel de integración de tecnologías (alarma, video compuesto, IP, AHD), el sistema reduce en costos al no ser necesario adquirir diferentes equipos para diferentes funciones, resultando en una instalación mas económica para el cliente.

Alarm X 500D ha abierto una nueva época en la visualización y control de alarmas en remoto, resolviendo con eficacia el problema de la aparición de falsas alarmas, rompiendo con el concepto tradicional de alarma permitiendo al usuario experimentar una mayor sensación de seguridad y fiabilidad.

Es un hito importante la combinación de visualización remota y control remoto, alarma y video-vigilancia son una combinación poderosa comprobada para un monitoreo inteligente que cubre todas las necesidades del momento.

La puesta en marcha del sistema constituye una aplicación eficiente para la seguridad y proporciona una mayor protección de cara al futuro.

Para facilitar el uso de este producto le recomendamos que lea atentamente las sugerencias y comentarios del manual de usuario. Las valoraciones y comentarios acerca del producto son siempre bienvenidos. Si tiene alguna consulta no dude en contactar.

# **Contenidos**

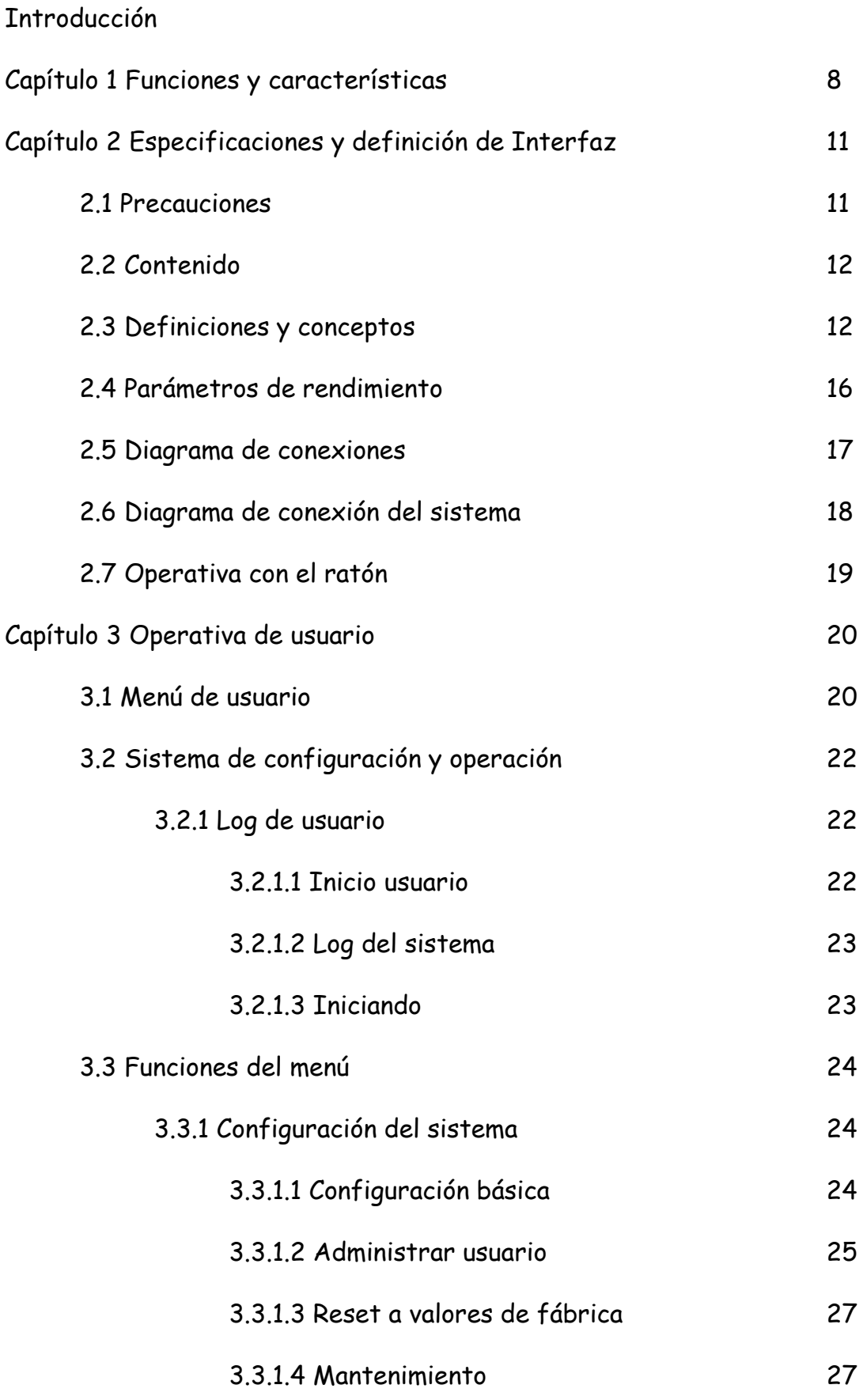

4

 $\mathbf f$ 

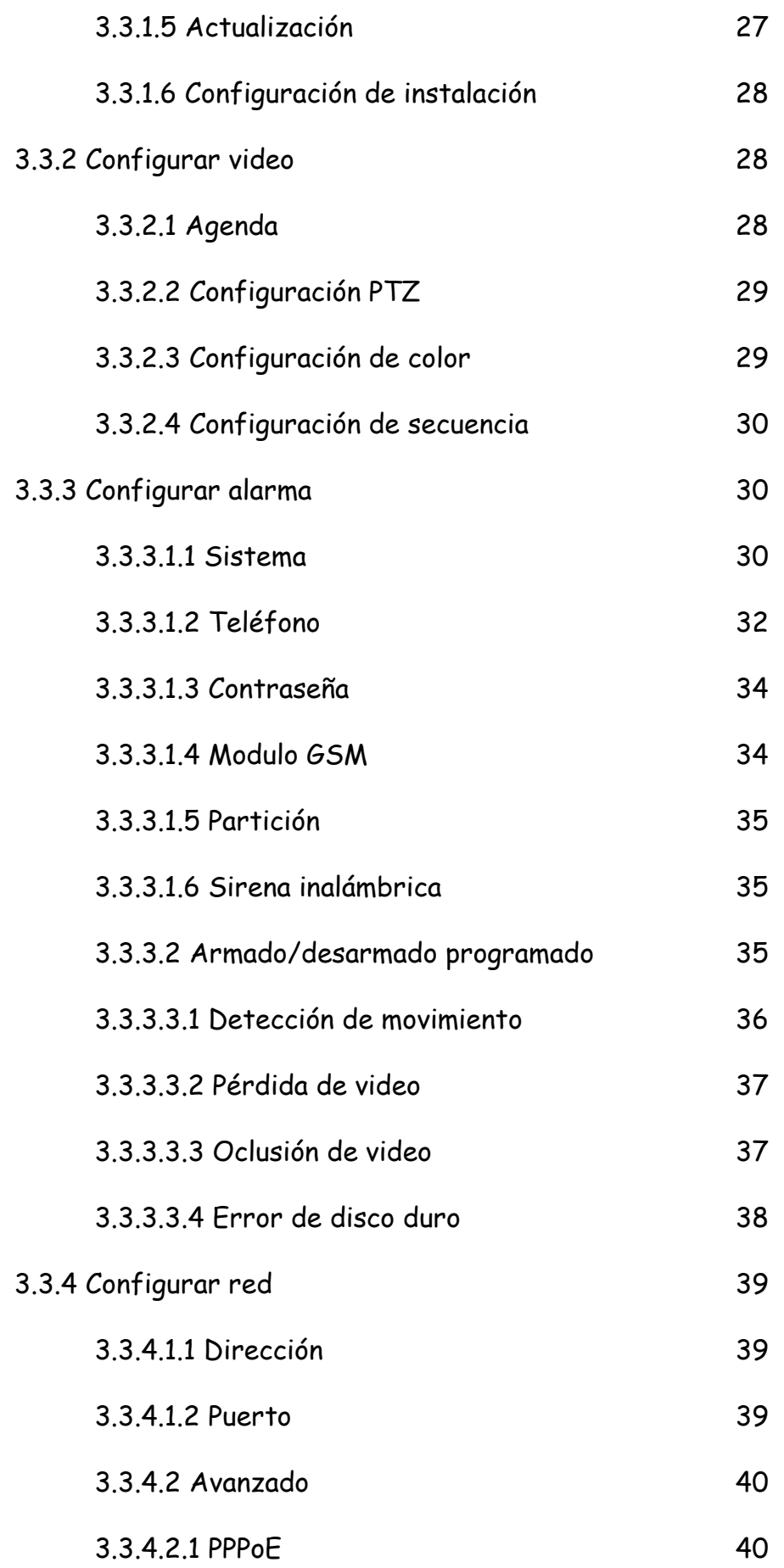

5

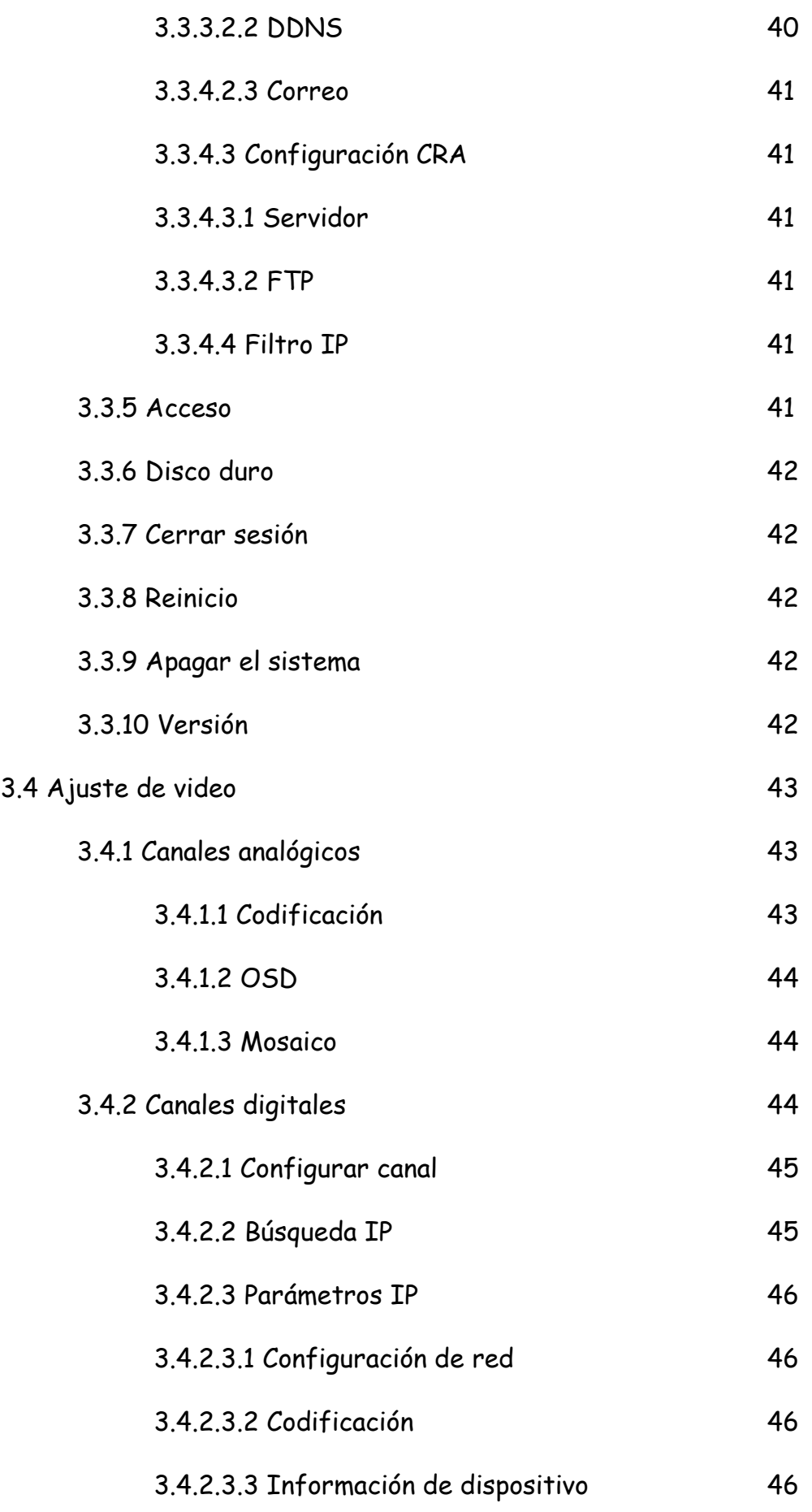

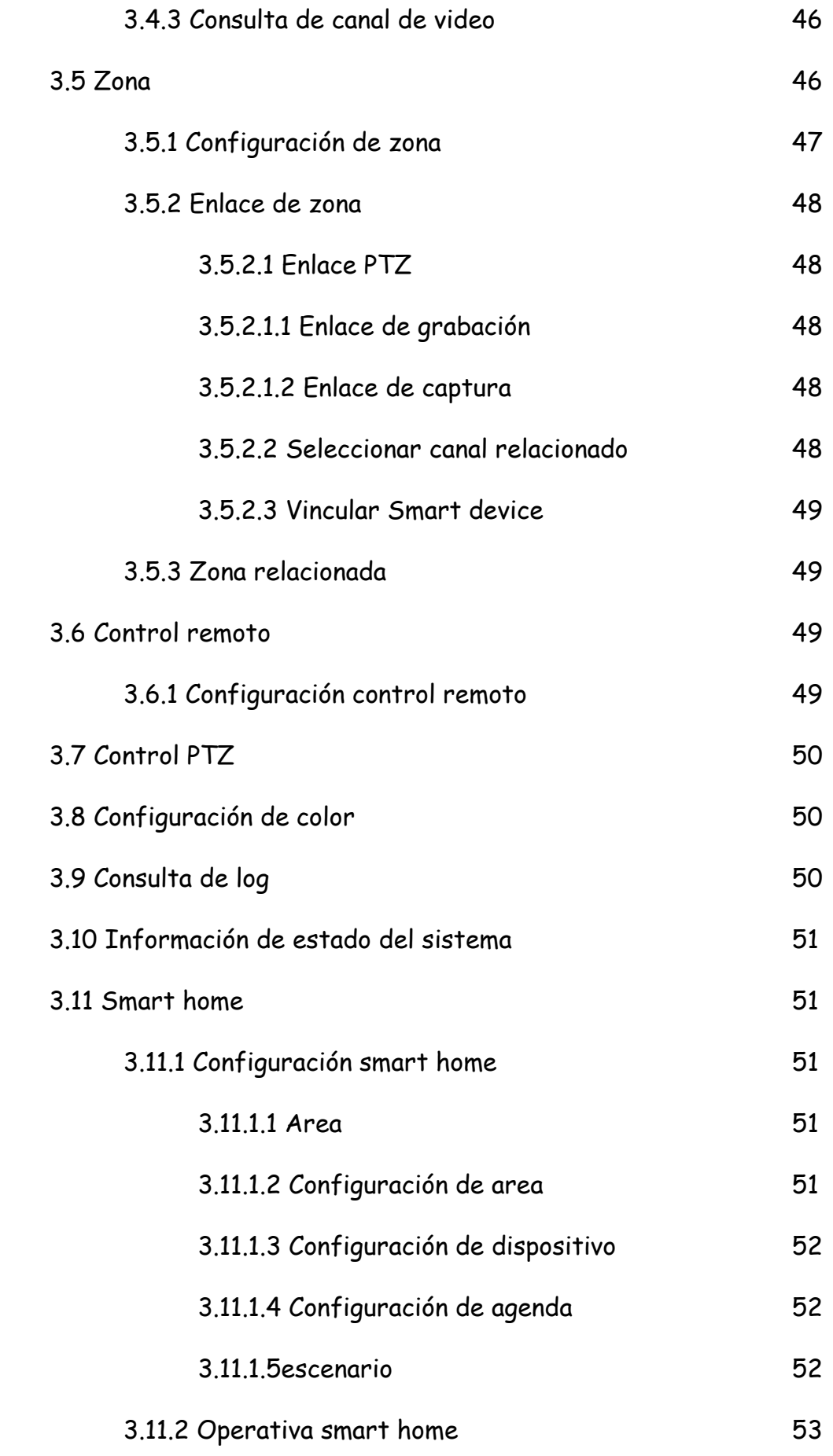

7

 $\mathbf f$ 

# **Capítulo 1 Características y funciones**

### 1. Funciones básicas

· Se basa en un sistema operativo Linux embebido, que soporta navegación a través de internet explorer y teléfono móvil.

· Utiliza tecnología de alta compresión H.264.

· Soporta un máximo de 4 canales de video y tiene unas salida VGA y HDMI. Tiene interfaz RS485 para control PTZ en multiples protocolos.

2. Funciones de compresión

· Video comprimido en algoritmo H.264, con relolución CIF a 25 FPS. Compatible con VBR, tasa de bits variable que se puede modificar según el ancho de banda de la red del cliente para una mejor visualización en red.

· Soporta 4 señales de audio/video comprimido a tiempo real por hardware independiente para establecer una sincronización estable de audio y video.

· Soporta las siguientes resoluciones: QCIF/CIF/D1/HD1/960H/720P/1080P.

- 3. Almacenamiento y funciones de Backup
- · Soporta disco duro SATA

· Backup a través de PEN DRIVE o disco duro portátil

· A través de PC se pueden descargar los ficheros directamente desde el disco duro.

· Soporta modo hibernación del disco duro cuando no está en uso, lo que favorece la disipación del calor, reduce el consumo de energía y prolonga la vida útil del disco.

· Los archivos del disco duro se sobrescriben cuando este de llena.

· Las grabaciones se realizan en formato propietario para evitar manipulaciones de datos y garantizar la seguridad de los mismos.

4. Funciones de red

· Soporta la interfaz de red 10M/100M/1000M

· Soporta los protocolos TCP/IP, DHCP, DDNS, PPPOE, 3G.

· Se puede configurar los parámetros por web, ver video/audio a tiempo real y chequear el estado del equipo.

· Permite controlar parámetros PTZ como la rotación de la cámara, focus, zoom, etc…

· Visualización remota de los eventos de alarma y sistema.

- · Búsqueda y reproducción de video a tiempo real.
- · Potentes herramientas de red con múltiples métodos de enlace.
- · Acceso remoto soporta multi pantalla.
- 5. Reproducción de video

· Multiplex: cada video puede reproducirse a tiempo real de manera independiente y reproducirse o realizar la búsqueda de los canales 1-4 de manera simultánea.

· Soporta varios métodos de grabación: modo manual, alarma y enlace, detección de movimiento, enmascaramiento. Todos ellos con pre-alarma.

· Búsqueda rápida de archivos de video.

· Muestra la hora exacta del incidente durante la reproducción del video.

- · Búsqueda a través del log del disco duro por red.
- 6. Monitoreo a tiempo real
- · Soporta los formatos PAL/NTSC/ cámaras IP.

· Salida de video con alta definición.

· En cada canal la imagen muestra el estado, el video, la detección de movimiento, perdida de video, enmascaramiento, etc…

· Los modos de visualización incluyen visualización estándar, multipantalla, multicanal y secuencia.

· Permite configurar el brillo, contraste, saturación y color de las imágenes.

· Se puede personalizar el titulo de las cámaras.

· Dispone de salidas HDMI y VGA para realizar funciones de supervisión.

· Permite ver los logs en local y en remoto.

7. Funciones de audio

· Soporta 4 entradas de audio, 1 salida de audio, 1 entrada de micrófono.

· Sincroniza la entrada de video con la entrada de audio, con buena calidad de audio sin ruido.

· Cada canal de audio se sincroniza y almacena simultáneamente.

· El audio y el video se reproducen de manera simultánea.

8. Funciones de alarma

· Dispone de 32 entradas inalámbricas, 64 zonas en bus, 8 zonas cableadas.

· Permite conectar detectores infrarrojos, sensores de humo como otros dispositivos de alarma.

· Tiene la función de grabación por alarma y enlace. Un detector se puede vincular con una o varias cámaras al igual que una cámara se puede vincular con uno o varios detectores. Tan pronto se dispare el detector, la cámara asociada comenzara la grabación y la luz de sirena y parpadeo se iniciarán al mismo tiempo.

· Las entradas de alarma tiene circuito de protección para evitar daños.

· Soporta 8 teclados cableados e inalámbricos y 8 mandos a distancia.

· Permite 2 teléfonos CRA y 4 teléfonos personales

· Soporta descarga a través de PC, por web server y conexión remota por teléfono.

- · Soporta contact ID
- · Permite 4 grupos de armado/desarmado diario.
- · Permite conectar sonido interno o externo en caso de alarma.
- · Reconoce automáticamente los códigos de los dispositivos inalámbricos.
- · Permite la escucha en directo.
- · Genera alarma por perdida de línea telefónica..
- · Reporta fallo de alimentación, fallo de sensores inalámbricos y cableados.
- · Hace chequeos automáticos del estado del sistema.

### **Capítulo 2 Especificaciones y definición de Interfaz**

### 2.1 Precauciones

### · Alimentación

La alimentación de este dispositivo es 15V/3A o 12V/3A dependiendo del modelo. Utilice el alimentador suministrado por su compañía. Si no utiliza el grabador durante un periodo largo de tiempo desconéctelo de la tensión.

### · Almacenamiento

Se recomienda utilizar discos duros Seagate de 3.5" especiales para DVR.

### · Operativa

El dispositivo es de interior, evite instalarlo en ambientes húmedos o sucios para evitar daños o cortocircuitos. En caso de que algún líquido entre dentro del aparato, desconéctelo inmediatamente. No podrá ser reutilizado hasta que sea comprobado por personal cualificado. Para cualquier problema póngase en contacto con el soporte técnico, no intente repararlo por si mismo.

### · Ubicación para la instalación

Elija una ubicación adecuada para ventilar adecuadamente el equipo y evitar el sobrecalentamiento. No instale el aparato cerca de fuentes de calor, como radiadores, conductos de ventilación o lugares expuestos a la luz solar, el polvo, la humedad, campos magnéticos, vibraciones mecánicas o impactos. El dispositivo debe permanecer lejos de objetos metálicos grandes, TV, ordenadores, etc… ya que esto reduce la transmisión/recepción de la señal inalámbrica. Procure separar la antena.

### · Copyright

Durante la grabación de video o monitoreo, por favor no inflija los derechos conexos a terceros. De lo contrario, usted se hará cargo bajo su propia cuenta. Fuera de las aprobaciones de nuestra compañía o unidades autorizadas, cualquier cambio o modificación en los dispositivos no están permitidos, ya que puede dañar el dispositivo y traer inconvenientes a los usuarios. De igual manera, perderá el derecho de post-venta.

### 2.2 Contenido

Después de abrir el paquete compruebe si hay desperfectos u otro tipo de daños en el aparato, compruebe los accesorios. Tras revisar la integridad del mismo si observa algún desperfecto contacte con su proveedor. La lista completa del producto se muestra a continuación:

- Manual de usuario
- Antena de dispositivos/Antena GSM
- Conectores
- Resistencias 2.2K
- Fuente de alimentación
- **Tornillos**
- $CD$
- Mando a distancia

### 2.3 Definiciones y conceptos

### 1 – Alarma

1) Zona: Una zona puede contener diferentes sensores, si son cableados pueden ser varios por zona, si son inalámbricos solo uno. Cada zona puede ser conectada por diferentes tipos de sensores los cuales se establecen por configuración.

2) Zona inalámbrica: Es una zona para dispositivos que transmiten y reciben por radiofrecuencia de manera codificada

3) Zona cableada: Es una zona utilizada exclusivamente para sensores cableados, por lo general con 4 hilos. El tipo de salida del sensor es por conmutación por lo que se utiliza una resistencia de final de línea de 2.2k. Si el sistema detecta la resistencia significa que está en una condición normal, si por el contrario detecta que el valor es 0, generará una alarma. Como los nodos de los detectores pueden ser diferentes (NC / NO), los modos de conexión de la resistencia también son diferentes. La velocidad de respuesta general de la conexión de zona varía de 300 milisegundos a 500 milisegundos. Los esquemas de conexión son los siguientes:

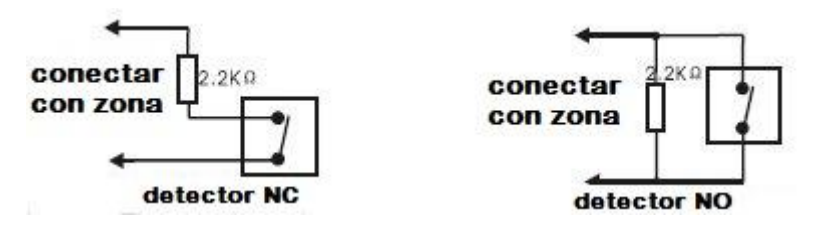

4) Zona deshabilitada: La zona no está en uso.

5) Zona de demora: Se utiliza habitualmente para la ruta de entrada/salida, por ejemplo, en la entrada principal de la vivienda. El area estará armada cuando finalice en tiempo de armado. Cuando la zona se active comenzará en retardo de alarma, el cual se puede detener desarmando la central.

6) Zona perimetral: Se utiliza para sensores de exterior, ventanas y vallas. No tienen tiempo de retardo y se utiliza en armado fuera de casa.

7) Zona de alarma de robo: No es una zona de emergencia, tampoco de entrada/salida. Se utiliza principalmente para casos de defensa, detectan intrusión en la vivienda, no les afecta el retardo. Funciona con armado fuera de casa.

8) Zona 24 horas: Utilizada para botones de pánico. Funcionan siempre, no le afecta el armado y desarmado.

9) Zona de emergencia: En esta zona, los botones de pánico son utilizados para bancos, joyerías (generalmente sin audio), se puede definir el funcionamiento de la sirena dentro del menú. Notifica e ignora el armado desarmado.

10) Zona de alarma contra incendios: Se utiliza para el monitoreo de detectores de humo y detectores de calor, es instantáneo. Funciona siempre independiente del armado y desarmado.

11) Retraso de salida: Se refiere al tiempo desde que se inicia el armado hasta que se arma por completo el sistema.

12) Retraso de entrada: Se refiere al tiempo desde que un detector salta hasta que empieza a sonar la sirena si el sistema no es desarmado antes.

13) Salida programable: La central dispone de una salida 12V DC para conectar una sirena, no debe exceder de 500mA, de lo contrario, el dispositivo no funcionará correctamente.

14) Armar / desarmar: Es la instrucción del propietario del sistema para establecer el armado/desarmado. El anfitrión tomará las medidas pertinentes de conformidad de instrucción recibida.

15) Armado fuera de casa: Activa el armado de todos los detectores

16) Armado en casa: también llamado como STAY, permite un armado parcial que arma solo los sensores perimetrales ignorando los que están dentro de la vivienda.

17) Autodetección de código: Se refiere al proceso para establecer la comunicación entre los sensores inalámbricos y la central, en otras palabras, detecta automáticamente el código del sensor para realizar el registro del mismo o para eliminarlo del sistema.

18) Control remoto: tras la llamada telefónica y la identificación por contraseña podrá armar/desarmar, activar los interruptores electrónicos, la sirena y otras operaciones.

19) ID: Para diferenciar los distintos dispositivos, cada detector tiene un código de identificación, como marca única y preestablecido desde fábrica.

20) Contraseña Admin / contraseña usuario: La contraseña de administrador es la utilizada para la configuración completa del sistema mientras que la de usuario es la utilizada para el armado/desarmado del sistema.

# 2 – DVR

1) Detección de movimiento: Significa que el sistema es capaz de tomar las medidas automáticamente tras detectar un cambio de pixeles en la imagen, cuando alguien pasa por delante de la cámara o cuando la cámara es movida. Se puede armar/desarmar, ajustar la sensibilidad, la rotación de la cámara a un preset establecido.

2) Enmascaramiento: Es un campo importante en cuanto a privacidad se refiere. Se debe utilizar para evitar mostrar campos no deseados preservando la privacidad.

3) UPNP: (universal plug and play), es un nombre común para un protocolo estándar, se utiliza para la asignación automática de puertos.

4) DDNS: DDNS es el redireccionamiento automática de IP utilizado para conexiones dinámicas, se utiliza un host creado por el dominio para redireccionar al grabador y así poder acceder a él de forma remota.

5) FTP: Se utiliza para la transmisión de archivos a través de internet. Los usuarios pueden utilizar este servicio para conectar sus grabadores a servidores FTP y transferir grabaciones por detección de movimiento por ejemplo.

# 2.4 Parámetros de rendimiento

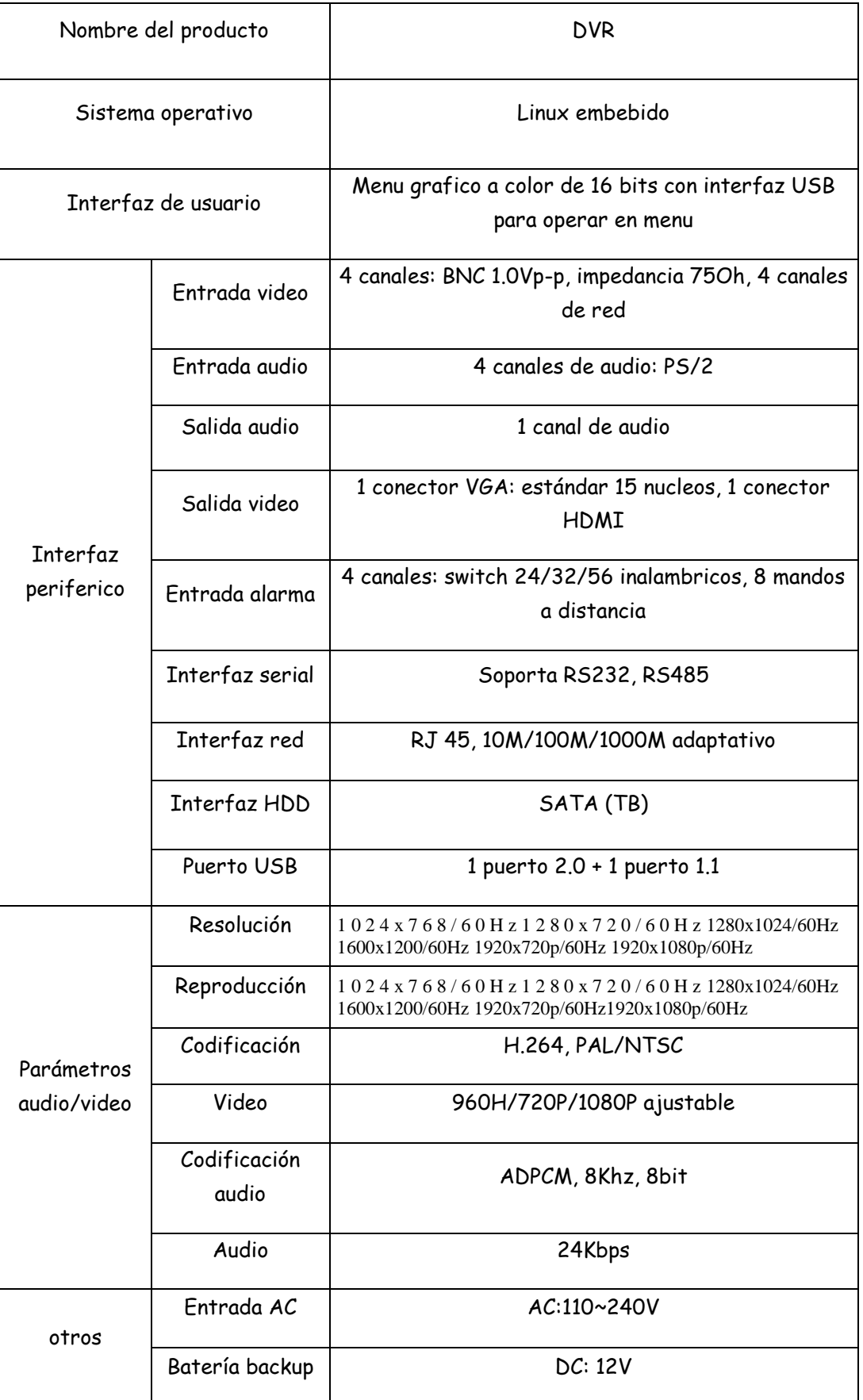

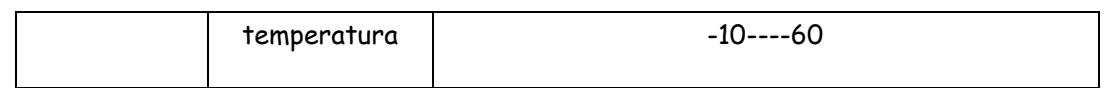

### 2.5 Diagrama de conexiones

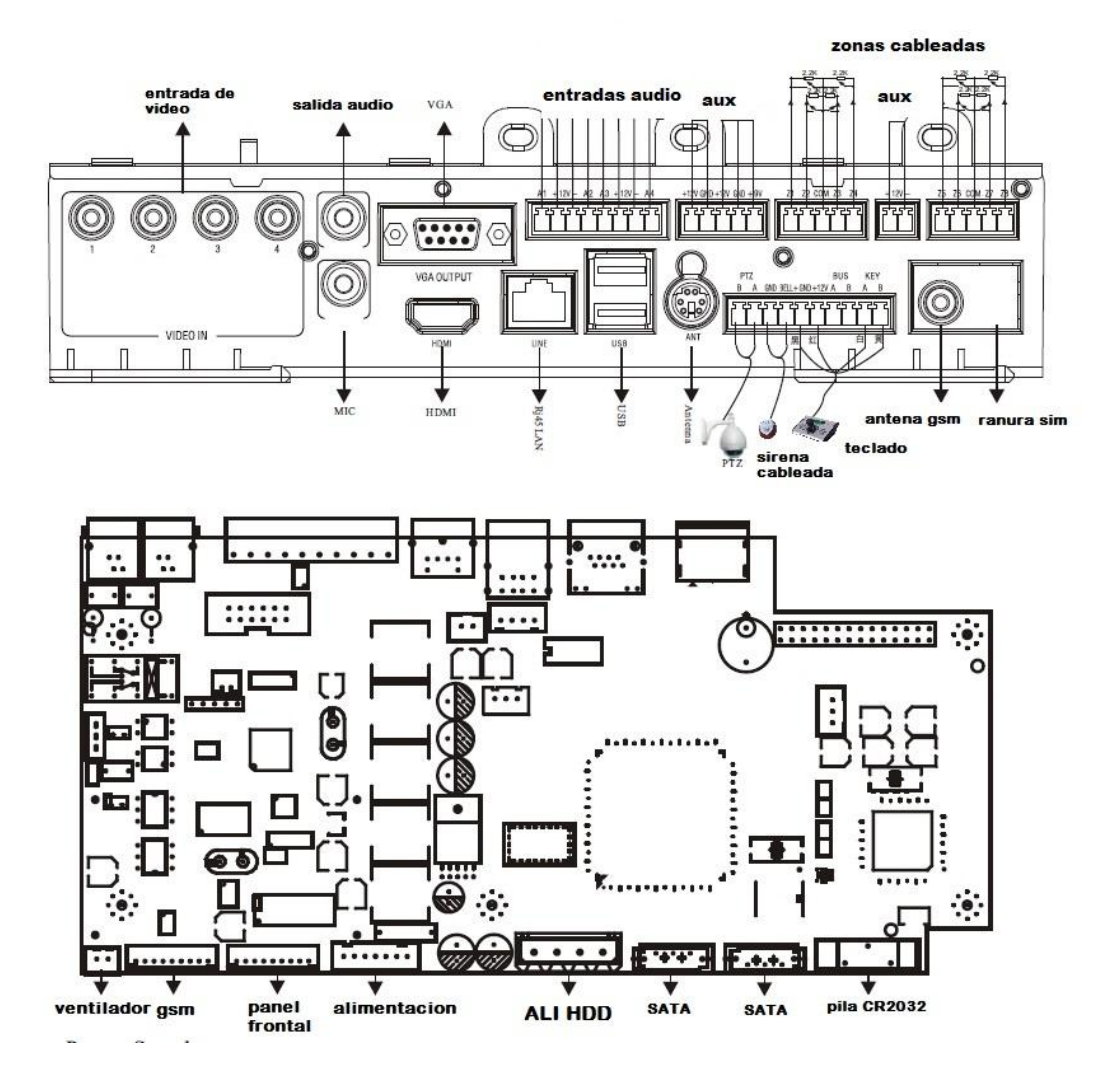

### Alimentación

· Por favor conecte todos los cables antes de encender el dispositivo. No conecte los cables con el aparato encendido. Inserte los conectores BNC de video en su correspondiente ubicación, conecte los 2 hilos de las entradas de audio en el conector weidmulher verde destinado a ello, realice las conexiones de los sensores cableados añadiendo las resistencias de 2.2k que se incluyen en el paquete, conecte las antenas (GSM y RF), conecte el cable de red en la clavija RJ45 y el monitor a la entrada VGA o HDMI.

· Utilice batería de plomo de 12V DC y sustitúyala a los 3-5 años.

· El teclado, la alimentación auxiliar la sirena no pueden exceder el consumo máximo suministrado.

· El máximo potencial de carga es de 350mA.

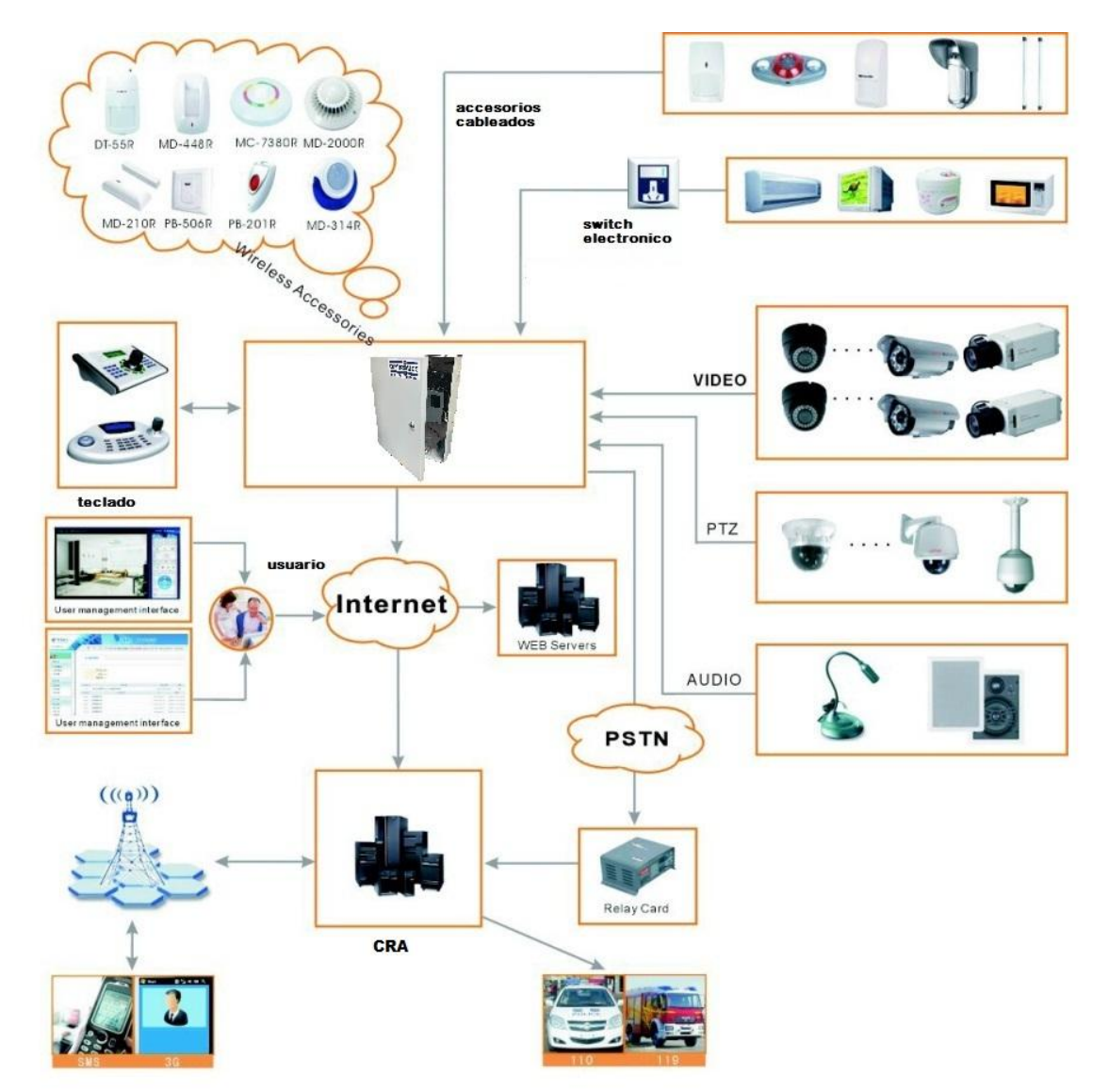

### 2.6 Diagrama de conexión del sistema

Alarm X500D:

Puedes conectar 8 zonas cableadas, 8 mandos a distancia, 32 sensores inalámbricos: soporta contact ID y notifica a central receptora

Puedes conectar 4 señales de video, 4 señales de audio. Dispone de salida VGA y HDMI simultáneos

Permite una operativa rápida y sencilla en remoto tanto en la parte de grabación como en la parte de alarma.

# 2.7 Operativa con el ratón

Adicionalmente el usuario puede manejar las funciones del menú utilizando un ratón USB.

Funciones:

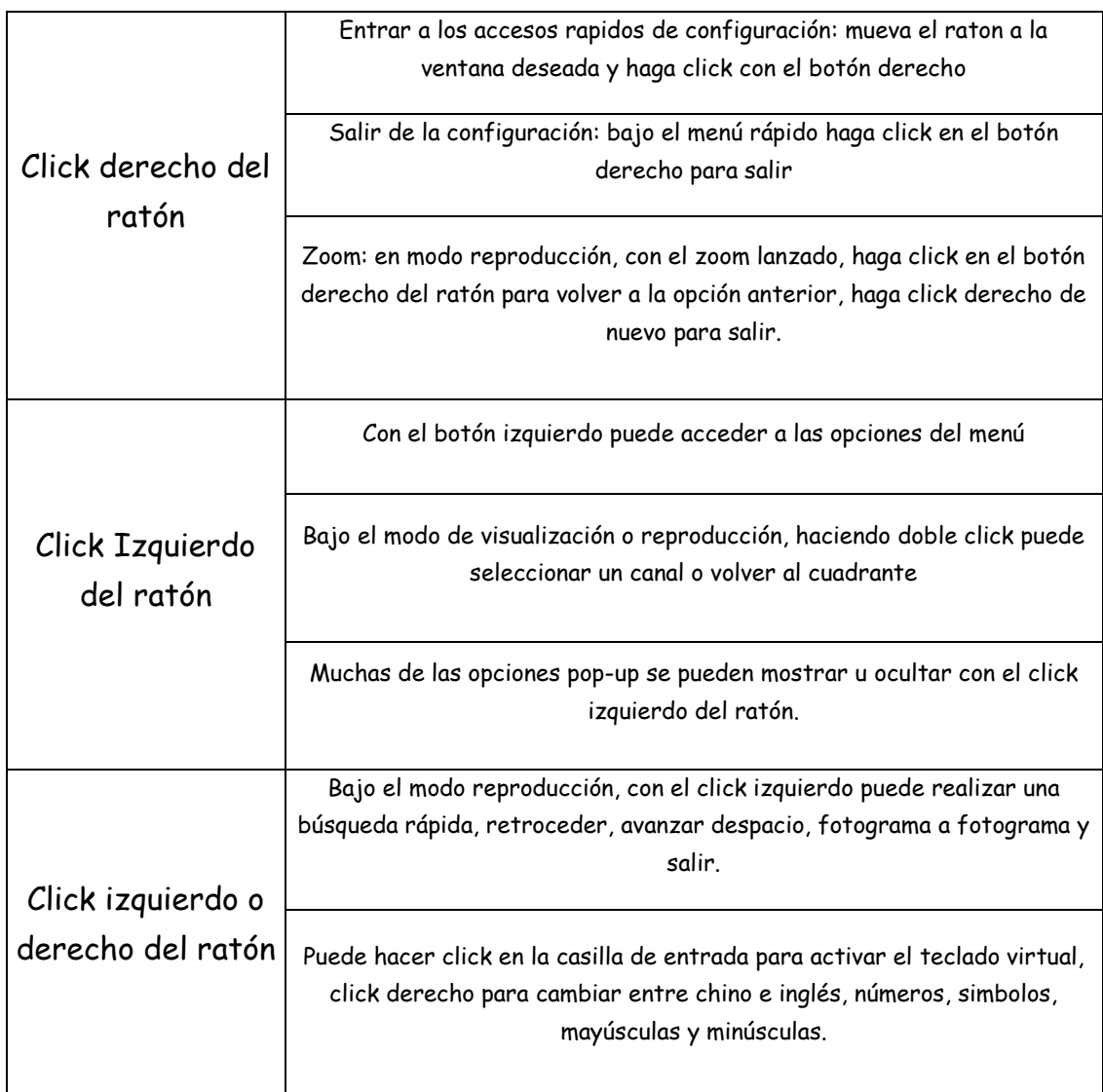

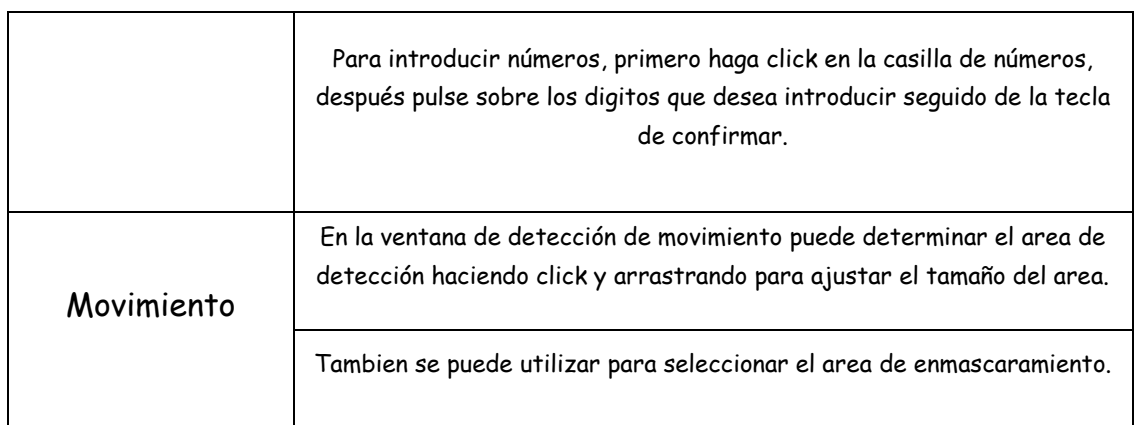

# Capítulo 3 Operativa de usuario

# 3.1 Menú de usuario

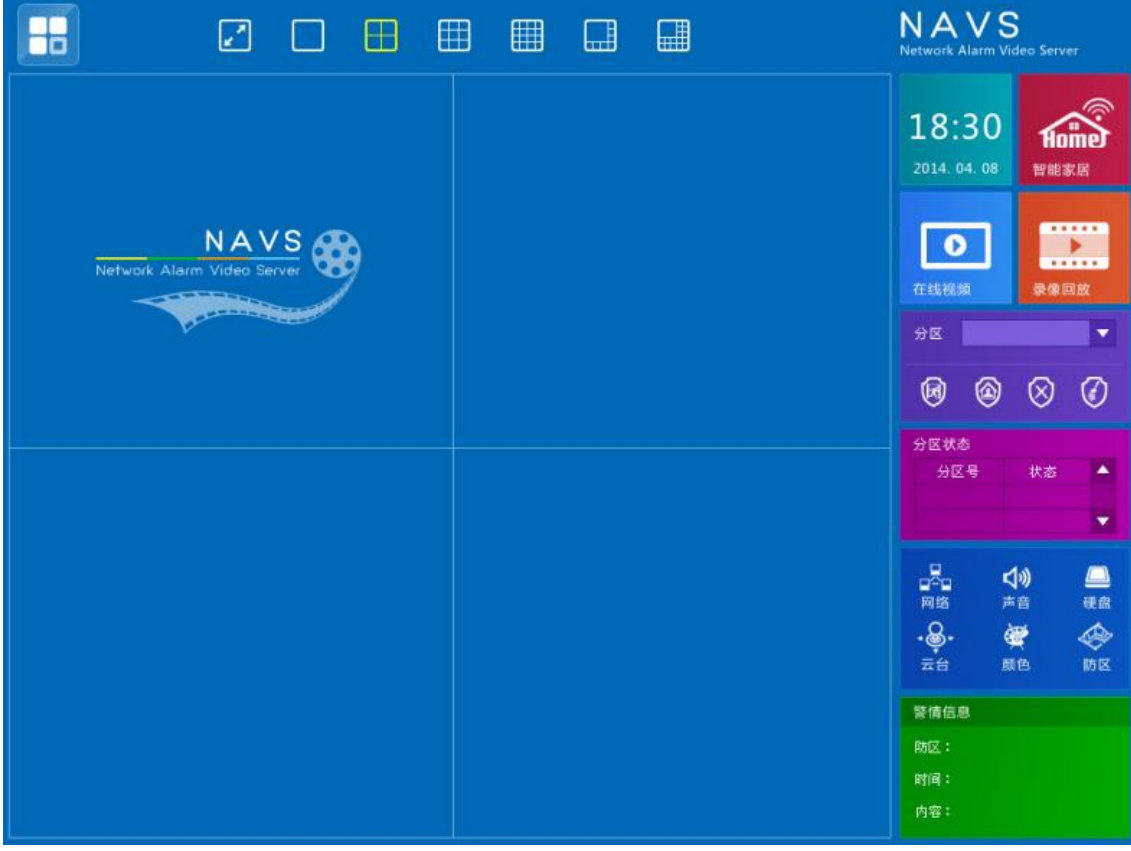

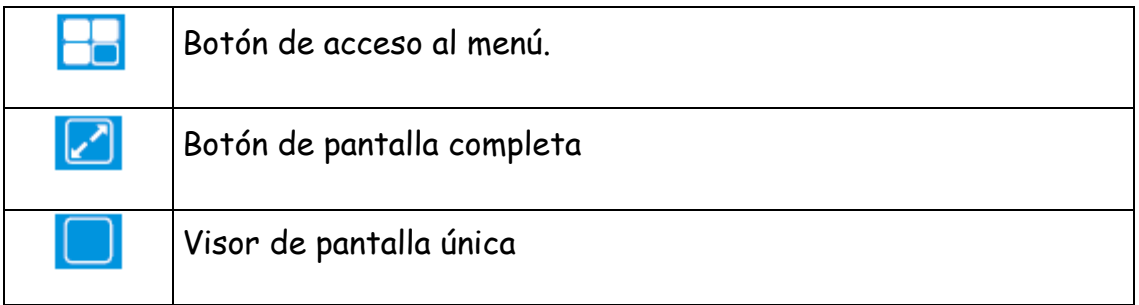

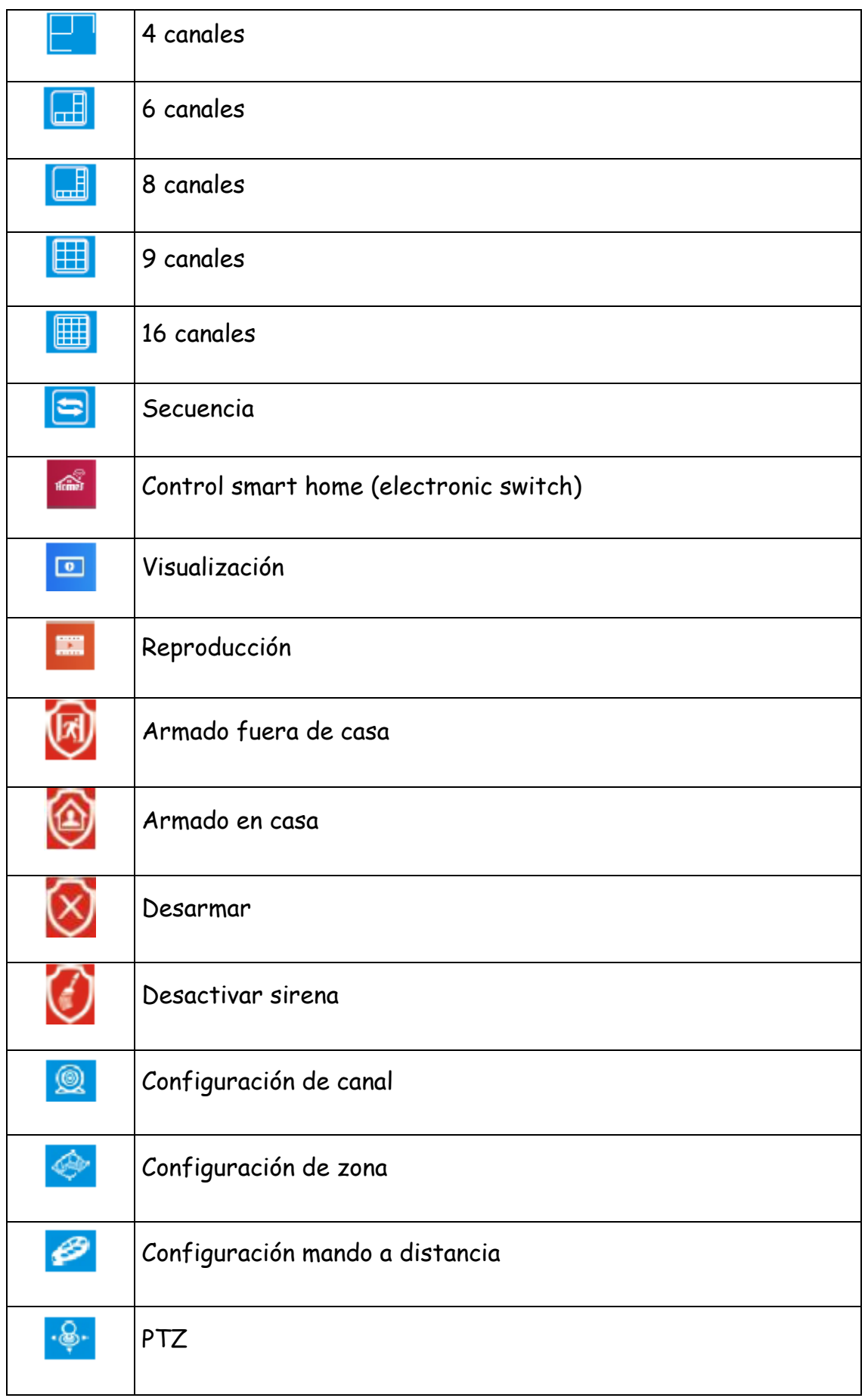

 $\begin{pmatrix} 21 \end{pmatrix}$ 

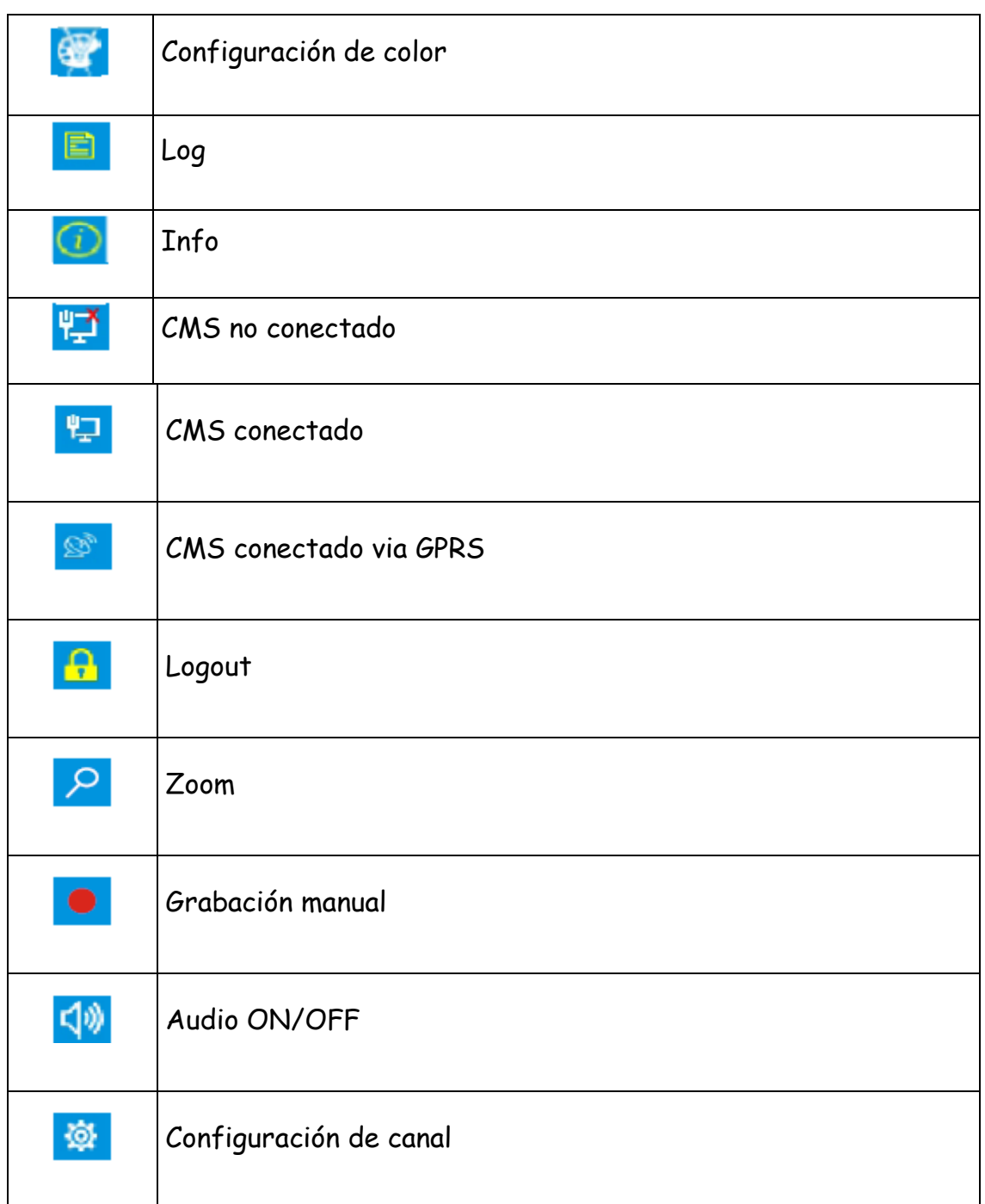

### 3.2 Sistema de configuración y operación

3.2.1 Log de usuario

3.2.1.1 Inicio usuario

Conecte el alimentador a la toma del panel posterior del dispositivo. Después de ponerlo en marcha la luz de encendido se iluminará. Se mostrarán 4 canales de video en la pantalla del monitor. Si la agenda

está creada, la grabación comenzará. Tras esto el sistema iniciará en condiciones normales.

**Atención**: Si el dispositivo está encendido pero no detecta el disco duro, le aparecerá un mensaje de alerta indicándolo.

### 3.2.1.2 Log del sistema

El nombre de usuario por defecto es Admin, no requiere contraseña. El usuario puede entrar directamente al menú. Se recomienda cambiar la contraseña por seguridad. Después de iniciar el dispositivo, pulse el botón inferior **para entrar al log tal y como muestra la imagen.** 

Nombre de usuario: Admin

Contraseña: por defecto en blanco

**NOTA**: Se recomienda utilizar el ratón para operar.

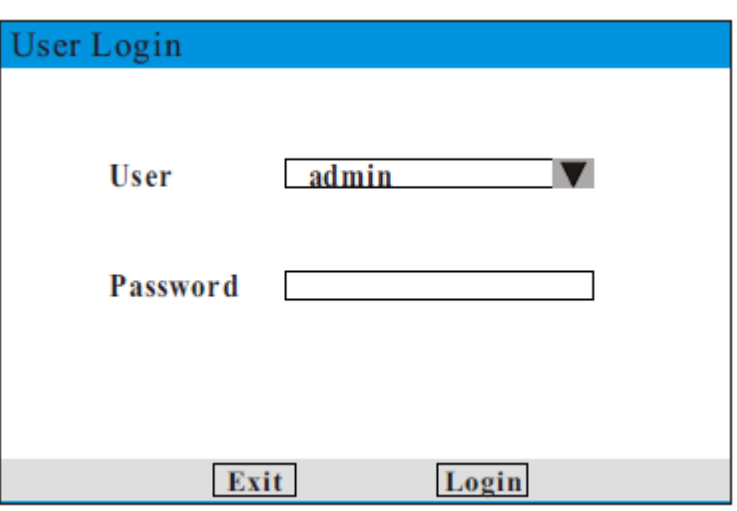

### 3.2.1.3 Iniciando

Tras iniciar sesión correctamente, aparecerá este cuadro de diálogo, como del de la derecha.

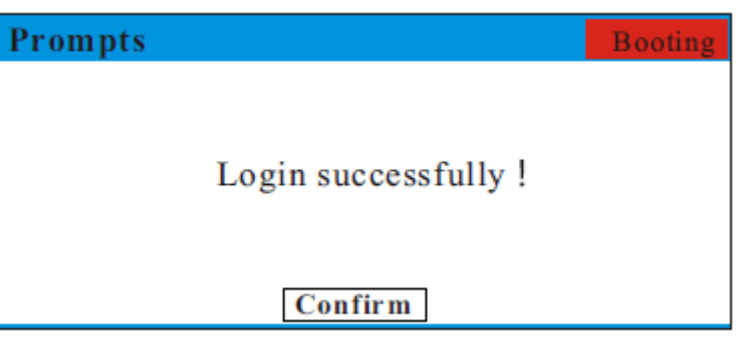

Haga click en el botón superior derecho arranque, para entrar en la guía de configuración de interfaz, vea la siguiente figura.

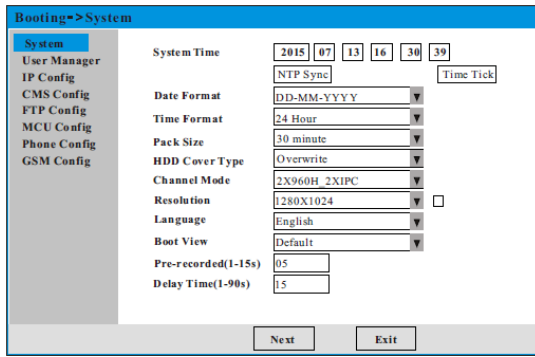

### 3.3 Funciones del menú

El menú principal incluye las siguientes opciones: configuración del sistema, configurar video, configurar alarma, configurar red, acceso, disco duro, cerrar sesión, reinicio, apagar sistema y versión, vea la siguiente figura:

1) Todos los ajustes de los siguientes sub-menús surten efecto después de pulsar la opción de salvar, en caso contrario no se guardarán los cambios.

2) El logo vacío "I " significa no seleccionado mientras que el logo  $\ ^{a}$   $\ X$   $\ ^{r}$  significa seleccionado.

**Atención**: si sale de los sub-menús sin guardar previamente los cambios no surtirán efecto.

System Set Video Set Alarm **Set Network** Access **HDD** Logout Restart Shutdown Version

3.3.1 Configuración del sistema

Mueva el cursor al icono de configuración del sistema y haga click con el botón izquierdo para entrar a la interfaz de configuración, ajustes básicos, gestión de usuarios, restablecer a valores de fabrica, actualización y otros valores.

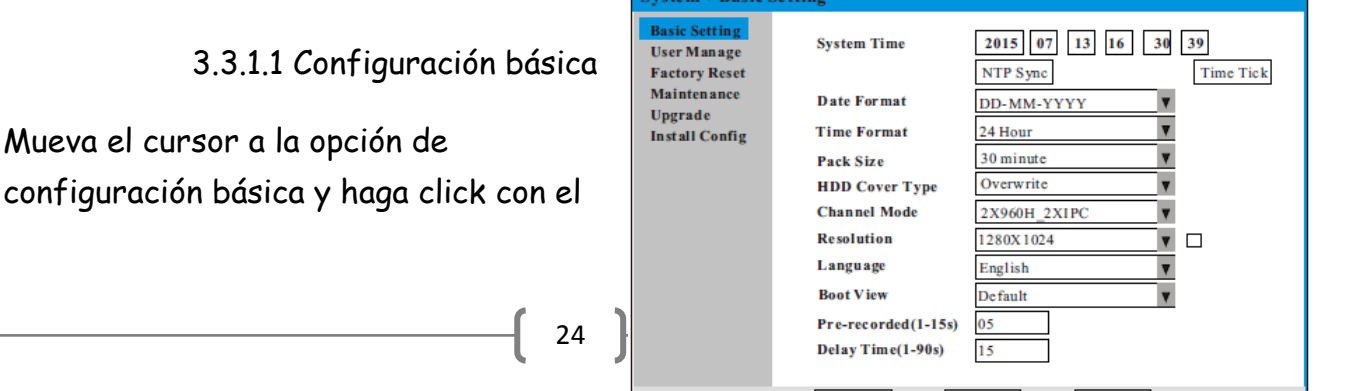

Default

 $Save$ 

Cancel

botón izquierdo para seleccionar las siguientes opciones:

Idioma: Chino / Inglés / Castellano

Formato de video: PAL, NTSC

Resolución: VGA(1024\*768)/VGA(1280\*1024)

/1440\*900/1920\*1080

Modo de canal: 2504:4X960H/2X960H\_2XIPC/4XIPC/

2XAHD\_2XIPC/4XAHD

2508:8XD1/4XD1\_4XIPC/8XIPC

2038:8X960H/4X960H\_4XIPC/8XIPC/4XAHD\_4XIPC/8XAHD

2116:16XD1/16XD1\_16XIPC/16XIPC

Hora del sistema: Cambia la hora y la fecha actual. Nota: si se modifica la fecha, se borrará la grabación.

Formato de fecha: Seleccione el formato de fecha deseado escogiendo entre AA-MM-DD y DD-MM-AA

Formato de hora: Seleccione el formato de hora deseado, escogiendo entre 24H y 12H.

Tamaño de grabación: Define el tiempo de los fragmentos de video almacenados en disco duro en paquetes de 15, 30, 45 y 60 minutos.

Modo de grabación: Sobreescribir o no sobreescribir, según el método que escoja, cuando se llene el disco el grabador sobreescribe lo mas antiguo o no.

Pre alarma: tiempo de grabación anterior al evento

Post alarma: Duración de la grabación después de la alarma

**Atención:** Tenga la precaución de cambiar la hora del sistema el primer día de instalación del grabador ya que si ocurre algún evento importante no podrá localizar los ficheros de video.

3.3.1.2 Administrar usuario

Mueva el cursor a la opción administrar usuario y haga click para entrar en la interfaz.

1 Haga click en agregar para agregar un nuevo usuario

2 Haga click en editar para editar el usuario

3 Haga click en estado para cambiar el estado del usuario

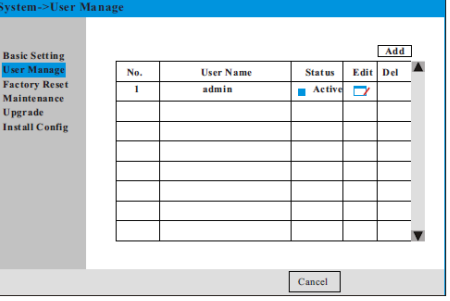

NOTA: El usuario adminitrador no se puede cambiar.

### **Añadir un nuevo usuario**

Mueva el cursor al botón agregar, haga click en la opción para entrar:

1 escriba el nombre de usuario, tenga en cuenta que el nombre no puede coincidir con otro ya existente.

2 Escriba la contraseña de usuario y verifíquela, escriba lo mismo en ambas casillas.

3 Sirve para especificar si ese usuario está activo o no. Márquela para activarlo.

4 Asigne los permisos al nuevo usuario de acuerdo a sus necesidades.

5 Haga click en guardar para finalizar la configuración.

**Atención**: 1 la longitud máxima del usuario y la contraseña es de 16 caracteres.

> 2 Solo el administrador puede administrar los permisos de los usuarios.

### **Modificar un usuario**

Mueva el cursor al botón editar para entrar en la opción:

1 Escriba el nombre del usuario modificado

2 Escriba la contraseña del usuario a modificar

3 Modifique la condición del usuario

### 4 Asigne de nuevo los permisos

5 Haga click en guardar para finalizar la configuración.

**Atención**: 1 la longitud máxima del usuario y la contraseña es de 16 caracteres.

> 2 Solo el administrador puede administrar los permisos de los usuarios.

3.3.1.3 Reset a valores de fábrica

Restaura los valores a fabrica bajo demanda, si activa esta función toda la configuración relacionada se restaurará a valores por defecto. Por favor tenga cuidado.

### 3.3.1.4 Mantenimiento

Mueva el cursor a mantenimiento y haga click para entrar en la opción. Permite configurar un reinicio automático diario y por semana.

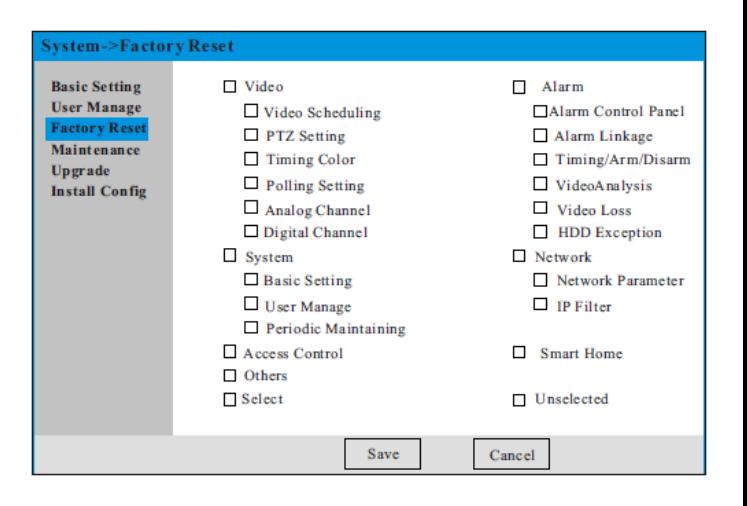

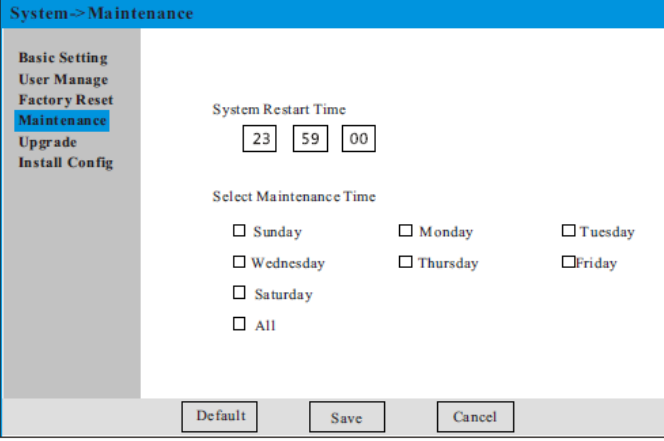

### 3.3.1.5 Actualización

Mueva el cursor a actualización y haga click para entrar en la opción. Copie y pegue el fichero de firmware en el directorio raíz de un PEN driver e introdúzcalo en la ranura 2.0 USB. Seleccione el archivo y pulse en

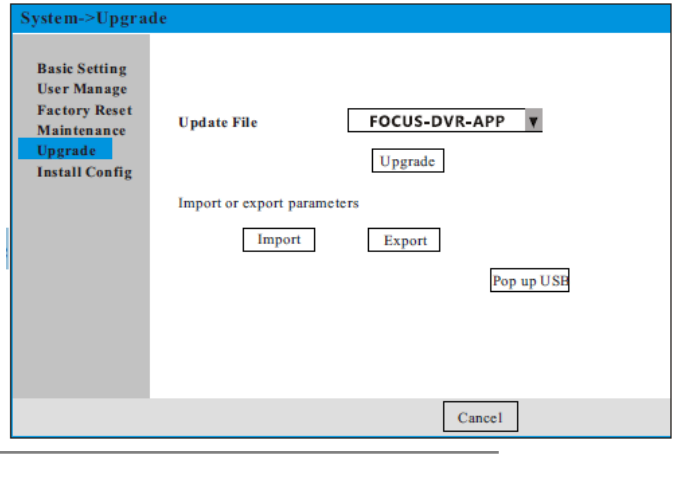

27  $\parallel$ 

actualizar. Se mostrará el dialogo de progreso.

**NOTA**: En el progreso de actualización no desconecte la alimentación del equipo, se reiniciara automáticamente solo cuando haya finalizado. Normalmente dura entre 2 y 3 minutos. Si se desconecta durante el proceso puede dañar el aparato.

Cargar y guardar configuración

1 Haga click en la memoria USB para realizar una copia del fichero de configuración, no extraiga la memoria mientras se realiza el guardado.

2 Haga click en importar, seleccione la memoria USB y haga click en importar para cargar la configuración memorizada en el PEN drive.

3.3.1.6 Configuración de instalación

Mueva el cursor sobre configuración de instalación y haga click para entrar en la opción.

1 HDD instalados: indica el número de discos instalados físicamente

2 Entradas de video: Esta opción complementa a las opciones de pérdida de video.

3 Control de pérdida de video: Tiempo retardo entre chequeo y chequeo de pérdida de video.

# 3.3.2 Configurar video

Mueva el cursor y haga click en Configurar video para acceder a las siguientes opciones: agenda, configuración PTZ, configuración de color, configuración de secuencia.

3.3.2.1 Agenda

Mueva el cursor a la lista de la izquierda y selecciones agenda para entrar en la opción.

1 tipo: Indica el tipo de grabación que puede ser por agenda o por alarma

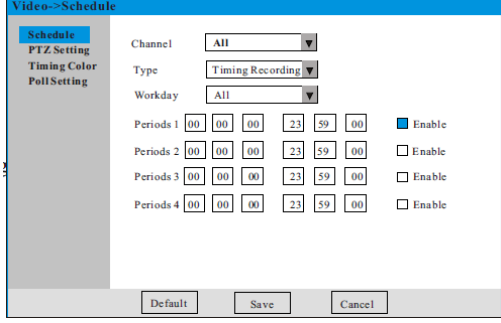

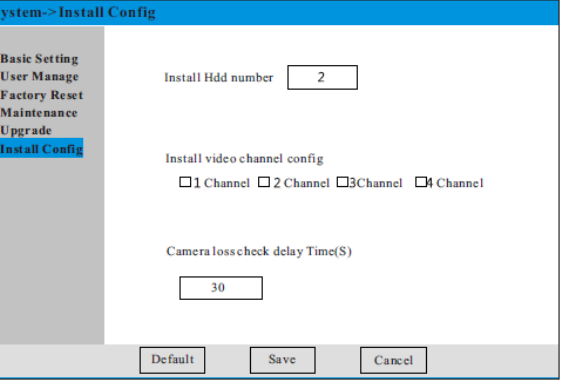

2 Horario: Permite ajustar los periodos de grabación hasta un máximo de 4.

**Atención**: En los periodos de grabación solo se puede especificar un tipo de grabación, no especifique 2 tipos a la misma hora ya que el equipo no funcionará adecuadamente.

3.3.2.2 Configuración PTZ

Mueva el cursor y haga click para entrar en la opción PTZ:

Primero antes de configurar los parámetros asegúrese de conectar los terminales A/B del domo al grabador.

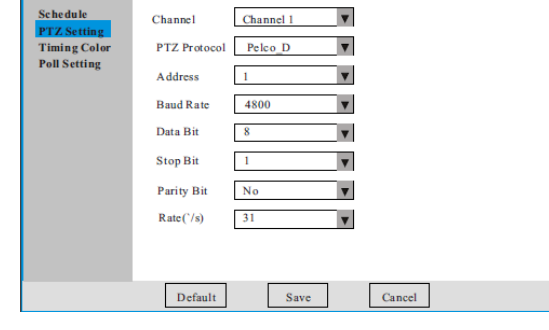

Video->PTZ Settin

Canal: Seleccione el canal de video al cual irá conectado el domo

Protocolo: Seleccione el protocolo en el cual está configurado el domo (PELCO D/P)

ID: seleccione el numero de ID que tiene configurado el domo, recuerde que no puede tener dos domos con el mismo ID ya que los moverá a la vez.

29

Baudios: Seleccione los baudios que tiene configurado el domo (2400 ~ 9600)

Las siguientes opciones normalmente no se suelen modificar:

Data Bit – 8

Stop Bit – 1

Paridad – no

Ratio – 01

3.3.2.3 Configuración de color

Mueva el cursor para seleccionar la opción. Permite ajustar los colores por periodo de tiempo y canal.

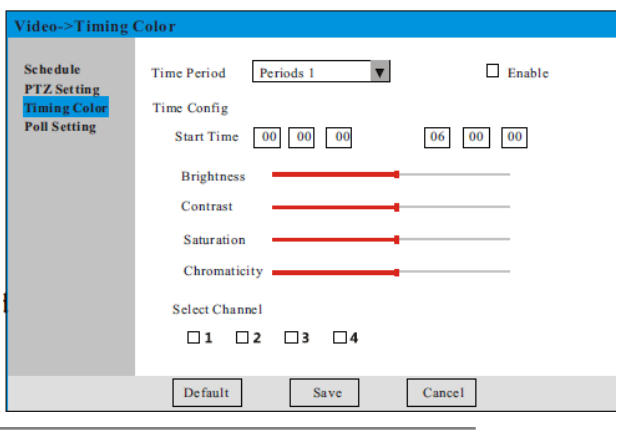

# 3.3.2.4 Configuración de secuencia

Mueva el cursor y haga click para seleccionar la opción.

Intervalo: Selecciona el tiempo que se mantiene la imagen antes de saltar a la siguiente.

1 canal: Muestra canal por canal la imagen

4 canales: Muestra la imagen en cuadrantes de 4

8 canales: Muestra la imagen en cuadrantes de 8

# 3.3.3 Configurar alarma

Mueva el cursor y haga click para seleccionar la opción y acceder a las siguientes opciones: sistema, teléfono, contraseña, modulo GSM, partición, sirena inalámbrica, armado/desarmado programado, detección de movimiento, perdida de video, oclusión de video, error de disco duro.

3.3.3.1.1 Sistema

Retardo de entrada: Se refiere al periodo en segundos ( 001-255) desde que el sensor detecta hasta que se dispara la alarma, por defecto 10 segundos

Retardo de salida: Se refiere al periodo en segundos (001-255) desde que el usuario da la orden de armado hasta que se arma el sistema, por defecto 10 segundos.

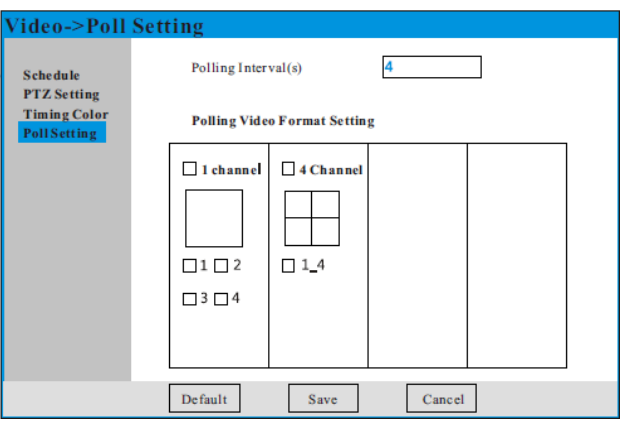

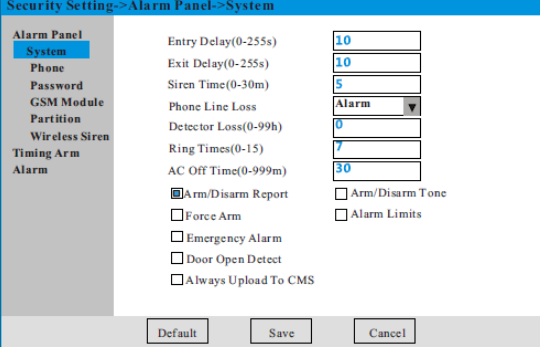

Duración de la sirena: Se refiere al tiempo que dura la sirena tras saltar la alarma hasta que se desarme (por defecto 5 minutos), se recomienda no establecer más de 15 minutos.

Test de línea telefónica: Se refiere al tiempo de intervalo de verificación de la línea telefónica, si el valor es 0 se deshabilita.

Tiempo de pérdida de detector: Se refiere al tiempo de comunicación entre el detector y la central, incluyendo el nivel de las baterías. (por defecto desactivado)

Tiempos de llamada: El usuario puede controlar el sistema de alarma a través de las llamadas. Por defecto es 7, 00 deshabilita la función.

Inspección AC: Es el tiempo de inspección de pérdida de alimentación, por defecto es 0.

Tono armado/desarmado: habilita o deshabilita el tono en las correspondientes acciones.

Informe armado/desarmado: Habilitar o deshabilitar la notificación a CRA, por defecto desactivado.

Forzar armado: permite realizar un armado cuando hay un sensor activo.

Limite de alarma: si habilitas la opción y el sensor detecta mas de 3 veces, lo interpreta como falsa alarma y no notifica a CRA.

Alarma de emergencia: Especifica si la sirena debe sonar o no en caso de emergencia.

Detector de puerta abierta: Comprueba si los magnéticos están abiertos o no, por defecto deshabilitado.

Notificar siempre a CRA (central receptora de alarmas): Si habilita esta opción la central notificara los eventos siempre a través de red y GSM en cada situación.

## 3.3.3.1.2 Teléfono

Mueva el cursor y haga click para entrar en la opción.

Teléfono CRA

Teléfono: Al introducirlo deberá el ID de abonado correspondiente, no lo utilice si no tiene contratado el servicio

Abonado: Es el numero de abonado facilitado por la CRA

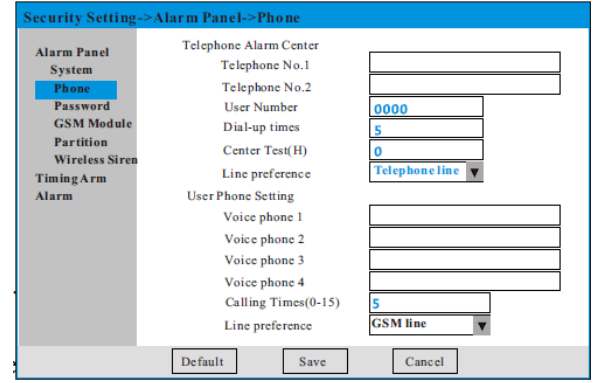

Nº de llamadas: Cuando el marcado ha fallado

el dispositivo lo intentará de nuevo, por defecto 5 veces.

Prueba de comunicación: Es el test periódico de comunicación con la CRA, por defecto es 0.

Preferencia de línea: Cuando se dispara la alarma el usuario puede escoger por qué medio transmitir la información, GSM o línea convencional (por defecto GSM)

Teléfono de usuario

Teléfono: Puede configurar hasta 4 usuarios.

Nº de llamadas: Cuando el marcado ha fallado el dispositivo lo intentará de nuevo, por defecto 5 veces.

Preferencia de línea: Cuando se dispara la alarma el usuario puede escoger por qué medio transmitir la información, GSM o línea convencional (por defecto GSM)

Activar alarma y recepción de alarma

1) Efectividad de disparo de alarma

Las zonas de robo, perímetro, retardo con controladas por el armado a distancia y el desarmado.

Todos los demás atributos funcionan como 24 horas.

Robo, perímetro y retardo atienen al retardo de entrada mientras que el resto son inmediatos

2) Recepción de alarma por CRA

El dispositivo envía por el protocolo de comunicación ademco contact ID. Si el dispositivo envía correctamente la señal, la CRA detendrá la llamada, en caso contrario, la central lo volverá a intentar.

3) Recepción de alarma mediante llamada

Cuando se activa un detector, según la zona y los atributos, dependiendo de si se desarma o no la central, el dispositivo realiza una llamada a los teléfonos memorizados dando la posibilidad de operar en remoto con las siguientes opciones:

Pulse 1 para eliminar alarma

Pulse 2 para repetir el mensaje (indicar zona en alarma)

Pulse 3 para desarmar

Pulse 4 para armar

Pulse 5 Para armado en casa

Pulse 6 para activar sirena

Pulse 0 para colgar

Control remoto

Puede manejar el sistema realizando una llamada e introduciendo la contraseña, las funciones que permite son:

Pulse 1 para armar Pulse 2 para desarmar Pulse 3 para armado en casa Pulse 4 para saber el estado del sistema Pulse 0 para colgar

### 3.3.3.1.3 Contraseña

Mueva el cursor y haga click para entrar en la opción:

Este menú sirve para establecer las contraseñas de administrador y usuario

Administrador: por defecto es 012345, esta contraseña permite cambiar los parámetros de configuración.

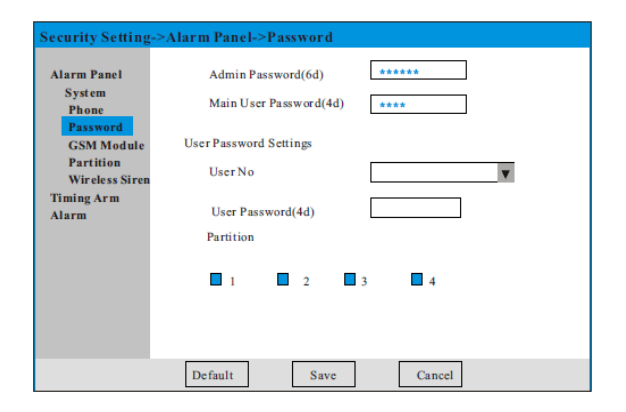

Usuario principal: por defecto es 1234, permite armar, desarmar y controlar por teléfono la central.

Usuario: Similar a la contraseña principal con la diferencia de que el principal arma todas las particiones y el secundario arma particiones especificas.

### 3.3.3.1.4 Modulo GSM

Mueva el cursor y haga click para entrar en la opción:

Por favor compruebe que la tarjeta sim es válida y no olvide quitar el código PIN antes de activar esta opción.

GSM activo: realiza llamadas y mensajes

GPRS activo: habilita el acceso y las alarmas por red

APN: debe introducir el apn del operador que le suministre internet

Usuario: debe introducir el usuario que le facilite el operador

Contraseña: debe introducir la contraseña que le facilite el operador

Servidor receptor de alarma: Vaya a la opción de ajuste de plataforma.

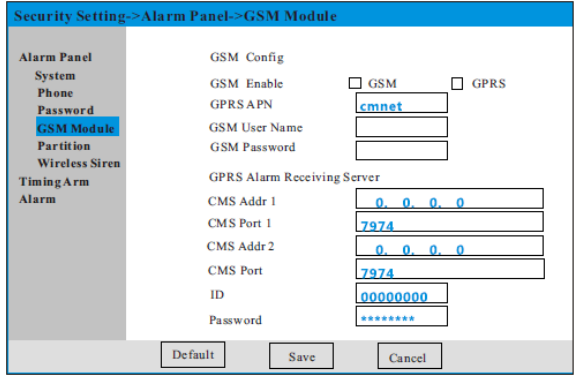

### 3.3.3.1.5 Partición

Mueva el cursor y haga click para entrar en la opción:

Partición: Este sistema permite 4 particiones diferentes para distintos armados, utilizado para asignar distintos sensores en función de la necesidad del cliente. Llamado también armado parcial y total según la configuración.

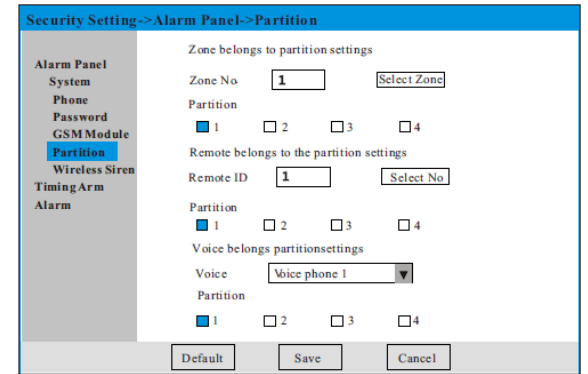

Zona perteneciente a la partición: se pueden distribuir cada zona a cualquiera de las 4 particiones pero al menos deben pertenecer a una (por defecto la 1)

Mando perteneciente a la partición: se pueden asignar mandos a distancia para una o varias particiones pero deben pertenecer a una (por defecto la 1)

Teléfono perteneciente a la partición: se pueden asignar distintos teléfonos a una o cualquiera de las particiones pero debe pertenecer mínimo a una (por defecto la 1)

3.3.3.1.6 Sirena inalámbrica

Mueva el cursor y haga click para entrar en la opción:

Codificación de sirena: Si el usuario lo necesita, puede conectar una sirena inalámbrica y debe pulsar el botón para registrarla.

Pulse el botón de registro en la ventana

Pulse el botón de save en la propia sirena

Cuando escuche un pitido, el registro se habrá realizado correctamente.

35

### 3.3.3.2 Armado/desarmado programado

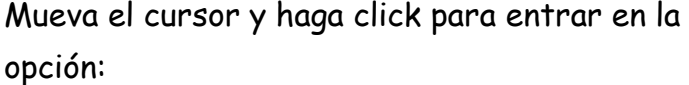

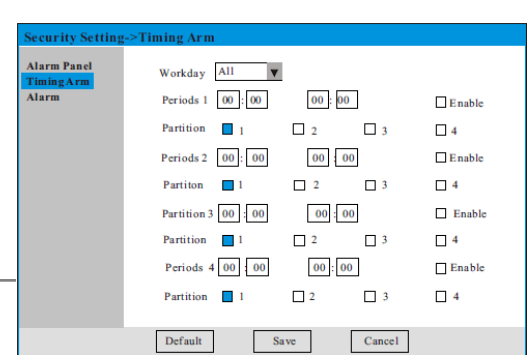

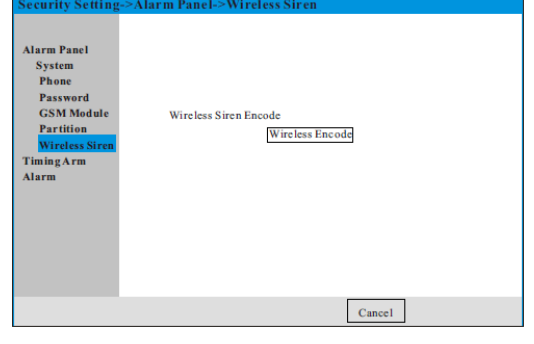

El usuario define las agendas de armado/desarmado según sus necesidades.

Si escoge alguno de los horarios, debe habilitarlo, de lo contrario, no será eficaz, debe especificar a qué partición pertenece.

1) Si el primer periodo es superior al segundo, como por ejemplo 17:30 – 8:00, se corresponderá a 17:30 del primer día y 8:00 del segundo día.

2) Todos los armados y desarmados programados hacen alusión a los atributos robo y perímetro, el resto son 24 horas.

3.3.3.3.1 Detección de movimiento

Channel Channel  $1\,\pmb{\mathop{\nabla}}$ Enable  $\Box$ **Basic Setting** Timing Related  $\qquad \qquad \text{Close} \quad \blacktriangledown$ m Related Close v  $\sqrt{3}$  $\overline{\mathbf{v}}$  $\overline{\mathbf{v}}$  $Time(s)$  5 Siren Tone Send Email

Area Setting

TimingSet

Upload To CMS

 $Cancel$ 

 $\Box$  Capture Default Save

Mueva el cursor y haga click para entrar en la opción:

Movimiento: El sistema tomará las medidas oportunas en respuesta a los cambios de estado en pantalla, cuando detecte puedes establecer un armado/desarmado, ajustar la sensibilidad y

las áreas. Cuando se activa, se unirá la grabación con la alarma y el giro de una cámara PTZ a un preset determinado.

Canal: Los usuarios pueden escoger a que canal desean aplicar la configuración.

Habilitar: habilita la función

Armado/desarmado relacionado: puedes escoger esta opción por detección de movimiento

Tiempo relacionado: La detección de movimiento es válida siempre que cumpla el periodo de tiempo especificado en este campo

Sensibilidad: Permite ajustar la sensibilidad de detección, 7 niveles disponibles.

Intervalo: es el tiempo que debe pasar entre detección y detección.

Tono de sirena: si se habilita suena cuando detecta movimiento

Captura: realiza una foto por detección de movimiento

Envío email: Captura una foto y la envía por email por detección de movimiento.

Notificación CRA: notifica por detección de movimiento

Configuración de área: Permite definir el área de detección efectiva por ejemplo para un patio exterior con árboles que se mueven constantemente o zonas que puedan generar falsas alarmas.

3.3.3.3.2 Pérdida de video

Mueva el cursor y haga click para entrar en la opción:

Perdida de video: cuando la señal de video se pierde es posible configurar una alarma. El sistema detecta automáticamente si el canal dispone de video o no.

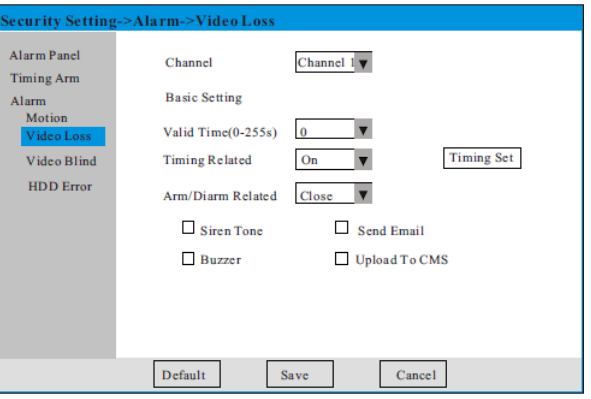

Canal: el cliente define a que canal habilita la función

Tiempo de detección: permite definir a partir de cuánto tiempo debe saltar la alarma

Tono de sirena: si esta activo, suena cuando pierde video

Enviar email: notifica por mail la pérdida de video

Zumbador: si se habilita, suena por perdida de video

Notificación CRA: si se habilita notifica a CRA

3.3.3.3.3 Oclusión de video

Mueva el cursor y haga click para entrar en la opción:

Oclusión de video: Cuando un objeto obstruye la visión de la cámara, se puede habilitar la opción de alarma por oclusión.

Canal: el cliente define a que canal habilita la

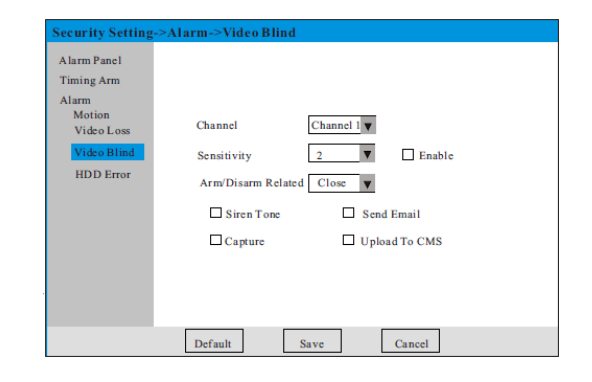

### función

Sensibilidad: variable entre 1s y 10s

Habilitar: habilita la función

Armado/desarmado relacionado: Permite relacionar esta función con los armados/desarmados de la central

Tiempo de detección: permite definir a partir de cuánto tiempo debe saltar la alarma

Tono de sirena: si esta activo, suena

Notificación CRA: si se habilita notifica a CRA

Enviar email: si está activo, notifica por email

Zumbador: si se activa, suena por oclusión

3.3.3.3.4 Error de disco duro

Mueva el cursor y haga click para entrar en la opción:

Tipo de evento: perdida de disco duro, error de disco, disco lleno, disco formateado

Perdida de disco duro: cuando el sistema detecta que el número de discos es inferior al real genera

Alexandra Desert **Timing Arm** wotion<br>Video Los **Event Type** HDD Loss  $\blacktriangledown$  Enable  $\Box$  Siren Tone Send Email **Upload To CMS**  $\Box$  Buzzer  $\mathbf{Default}$ Cancel

una alarma de disco duro, si el número es 0 esta función no es funcional.

Error de disco duro: cuando el dispositivo detecta varios problemas de comunicación entre el grabador y el disco duro, genera una alarma por error de disco.

Disco lleno: Cuando no se especifica sobrescribir el disco y este se llena, genera una alerta por disco duro lleno.

Disco duro formateado: Cuando se habilita esta función, el formateo del disco duro genera una alarma, esto sirve para prevenir que terceras personas puedan borrar la grabación del disco.

Habilitar: habilita la función

Tono de sirena: si esta activo, suena

Enviar email: si está activo, notifica por email

Notificación CRA: si se habilita notifica a CRA

Zumbador: si se activa, suena por alarma de disco.

3.3.4 Configurar red

Mueva el cursor y haga click para entrar en las siguientes opciones: dirección, puerto, avanzado, PPPoe, DDNS, correo, configuración CRA, servidor, FTP, filtro IP.

3.3.4.1.1 Dirección

Obtener dirección IP automáticamente: DHCP, el router le asigna una IP de manera automática, no recomendado.

Especificar IP: Permite especificar una IP directamente

IP por defecto: 192.168.1.106

Mascara subred: 255.255.255.0

Puerta de enlace: 192.168.1.1

DNS primaria: debe indicar la DNS de su operador

DNS secundaria: debe indicar la DNS de su operador

Dirección MAC: puede ser modificada por el usuario bajo necesidad.

3.3.4.1.2 Puerto

UPNP: (universal plug and play), sirve para el mapeo automático de puertos, no recomendado. Se debe especificar los puertos y abrirlos en el router para una conexión más fiable.

Se deben abrir todos los puertos especificados en los

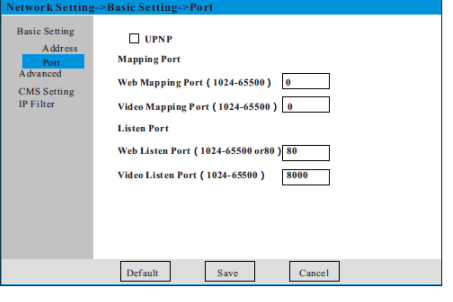

Auto Obtain IP Address Use Static IP Address **IP** Address  $192, 168, -1, 106$ Subnet Mask 255 255 255 0  $192$  ,  $168$  ,  $\,1\,$  ,  $\,1\,$ Gateway Main DNS  $114$  ,  $114$  ,  $114$  ,  $114$  $8 \qquad 8 \qquad 4 \qquad 4$ **CHE DATE** 00 - 12 - 3C - 01 - D8 - 98 MAC Address  $\mathop{\mathrm{Def}}\nolimits$  $Cancel$ 

recuadros y el 80 se debe cambiar por el 2000 ya que el 80 crea conflicto con internet explorer. Los puertos son de tipo TCP.

# 3.3.4.2 Avanzado

3.3.4.2.1 PPPoE

PPPoe ON/OFF: habilita o deshabilita la función

Usuario PPPoe: introduzca el usuario suministrado por su proveedor

Contraseña PPPoe: introduzca la contraseña suministrada por su proveedor

### 3.3.3.2.2 DDNS

El servicio DDNS se utiliza para clientes que no tiene una IP fija contratada pero quiere conectar con su grabador desde el exterior, básicamente lo que hace el grabador es conectarse automáticamente al servidor para refrescar la dirección IP pudiendo acceder al equipo sin disponer de una IP fija.

Debe seleccionar el servidor, indicar el nombre del host y poner el usuario y la cuenta que utiliza para entrar al servidor dinámico.

3.3.4.2.3 Correo

Mueva el cursor y haga click para entrar en la opción:

Pasos para configurar notificación email:

1) Busque e introduzca el servidor, recomendado gmail

2) Introduzca el usuario

3) introduzca la contraseña

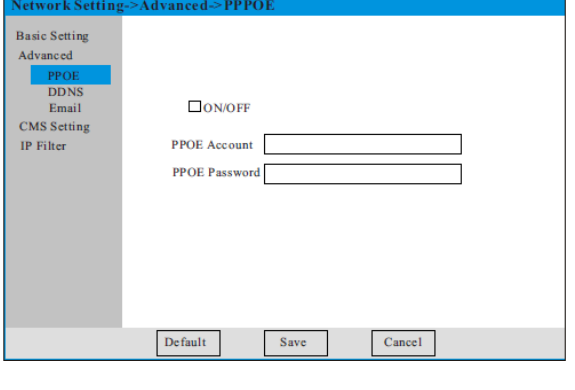

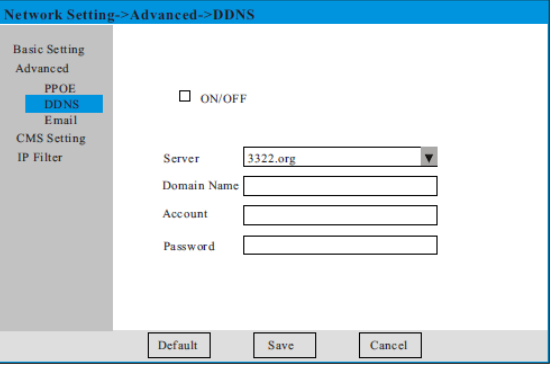

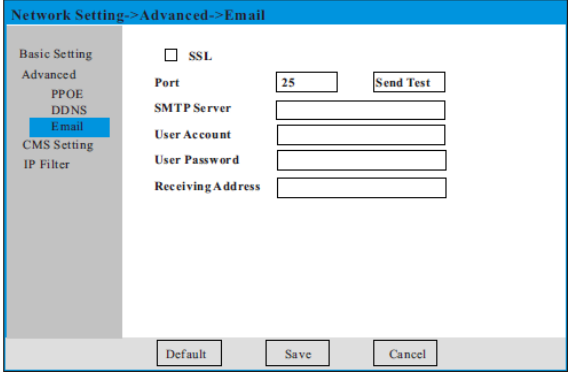

### 4) introduzca la dirección de la persona a recibir el correo

5) haga click en salvar

3.3.4.3 Configuración CRA

3.3.4.3.1 Servidor

Debe introducir la dirección IP, el puerto y el abonado para que la CRA reciba la trama de alarma. Debe reiniciar el equipo para guardar adecuadamente los cambios.

Puede especificar el tiempo de pulling el cual puede variar de 0 a 60 segundos. Se utiliza para comprobar que el dispositivo está funcionando.

### 3.3.4.3.2 FTP

El servicio FTP se utiliza para subir archivos de video en caso de alarma a un servidor externo en caso de alarma o detección de movimiento. Debe introducir la dirección IP del servidor, el puerto, el usuario y la contraseña.

### 3.3.4.4 Filtro IP

Utilizado para crear una lista negra de las direcciones no deseadas o que no pueden acceder al equipo en cuestión. Simplemente debe introducir la dirección IP y habilitar la casilla.

### **Basic Setti** Sync To Alarm CMS  $\Box$  ON/OFF Advanced **CMS** Setting Main Alarm CMS Add. 14.152.92.56 Main Alarm CMS Port 7974  $\frac{\text{Serv}}{\text{FTP}}$ **IP** Filter Sub Alarm CMS Add. **Sub Alarm CMS Port** ID **User Password** Heartheat (0-60S)  $10$ Default  $Save$  $Cancel$

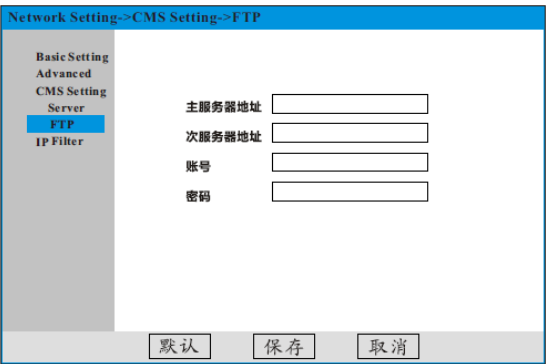

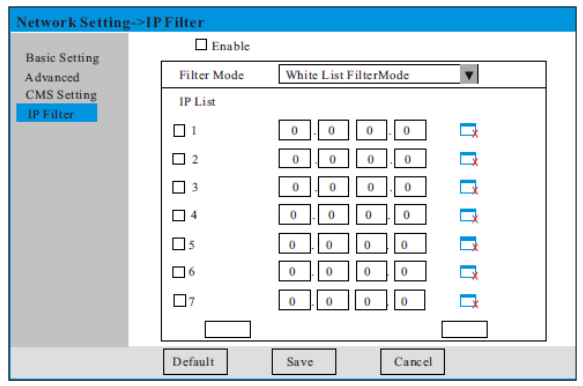

### 3.3.5 Acceso

Esta versión de software no soporta esta función por el momento.

# 3.3.6 Disco duro

Mueva el cursor y haga click para entrar en la opción:

Explicación:

1) No: número de identificación del disco duro

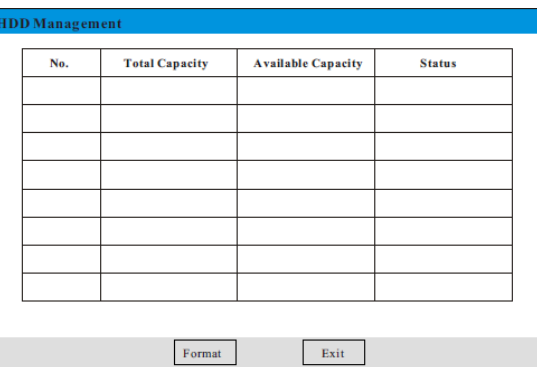

2) estado: indica el estado entre el disco duro y el grabador: normal, no formateado, excepción.

3) Capacidad total: indica la capacidad máxima del disco duro

4) Espacio disponible: muestra el espacio restante en disco

5) formatear: borra toda la información del disco duro y lo reinicia

**NOTA**: se recomienda formatear las unidades nuevas de disco duro el primer día de su instalación.

3.3.7 Cerrar sesión

Cierra la sesión con el usuario actual, para volver a operar con la interfaz deberá iniciar sesión de nuevo.

3.3.8 Reinicio

Reinicia el sistema

3.3.9 Apagar el sistema

Esta versión de software no dispone de esta función.

3.3.10 Versión

Desde esta interfaz, puede ver información del canal, máximo número de discos duros, numero de zonas, número de salidas, versión de hardware,

versión de software, fecha de emisión, tipo de dispositivo y la versión de MCU. Al actualizar el sistema puede comprobar de nuevo la versión.

# 3.4 Ajuste de video

Mueva el cursor y haga click para entrar en la opción:

En la lista de dispositivos, seleccione el canal que desea modificar.

Parar: esta función es para canales digitales, detiene la conexión con la cámara.

Editar: parámetro de configuración para el canal seleccionado, bajo esta operación, el cliente no tiene mas que abrir la interfaz y automáticamente le saldrá la configuración dependiendo de si la cámara es analógica o IP.

3.4.1 Canales analógicos

3.4.1.1 Codificación

Mueva el cursor y haga click para entrar en la opción:

En este menú podrá configurar el audio, la calidad de imagen, los fotogramas, según los requisitos del cliente.

Si necesita sonido ambiente deberá conectar un micrófono pasivo a la entrada MIC y conectar un altavoz a la salida.

Habilitar audio: Esta opción habilita la grabación del audio junto al video

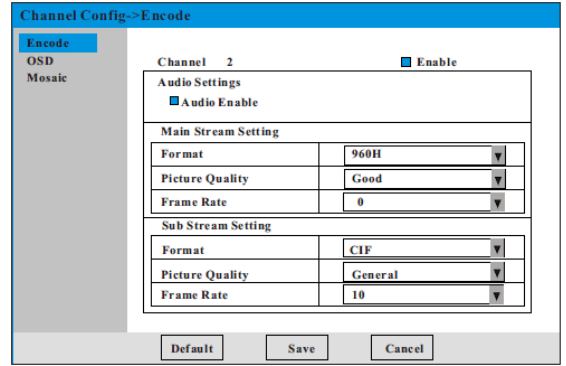

Streaming principal: Afecta al streaming de grabación y puede configurarse: 960H(D1), CIF. Cuando se configura en 960H(D1), la grabación de alarma, las capturas de imagen son mayores y la calidad de la grabación se subdivide en: mas alto, mejor, bueno, general, malo, etc…

Los fotogramas varían de 1/25, por defecto es 25.

Streaming secundario: utilizado para conexiones de red de baja velocidad, disponible en formato QCIF, CIF, por defecto viene en 10 fotogramas.

### 3.4.1.2 OSD

Mueva el cursor para entrar en la opción:

Titulo de canal: Utilizado para personalizar las cámaras y saber la ubicación de las mismas

Hora: Muestra la fecha y hora sobre el video

Titulo: Muestra el titulo del canal sobre la imagen

Posición titulo X: modifica la coordenada x del titulo

Posición titulo Y: modifica la coordenada y del titulo

Posición hora X: modifica la coordenada x de la hora

Posición hora Y: modifica la coordenada y de la hora

Las coordenadas están especificadas en porcentajes.

Color del titulo: el usuario puede modificar el color entre blanco y amarillo.

### 3.4.1.3 Mosaico

Mueva el cursor y haga click para entrar en la opción:

Area enmascarada: también llamado máscara, se utiliza para tapar las zonas que no deseamos grabar por intimidad o para garantizar la privacidad de ciertos sitios. Permite configurar 4 zonas de enmascaramiento

Encode<br>OSD Area Area Enable **Blind Area Setting**  $\mathbf{I}$  $\Box$  Enable Setting  $\overline{2}$  $\Box$  Enable Setting Setting  $\overline{\mathbf{3}}$  $\Box$  Enable  $\Box$  Enable Setting  $\overline{4}$ Default  $S<sub>ave</sub>$  $Cancel$ 

3.4.2 Canales digitales

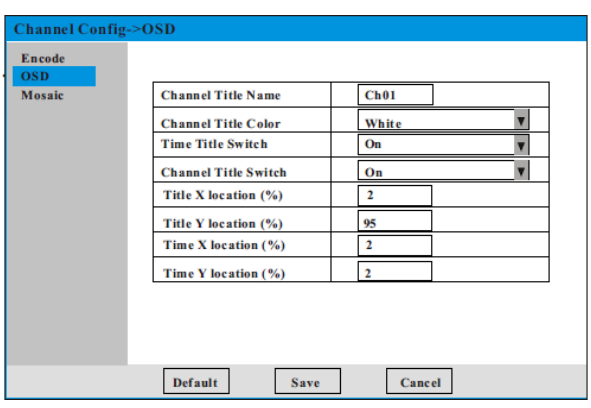

El flujo de video es proporcionado directamente por la cámara, antes de ajustar los parámetros del canal digital, asegúrese de que hay conexión con la misma y la comunicación es normal.

3.4.2.1 Configurar canal

Mueva el cursor y haga click para entrar en la opción:

En esta ventana podrá modificar el nombre asignado a la cámara, si desea modificar el OSD tendrá que acceder directamente a la cámara.

**Channel Se**<br>IPC Search Channel  $E<sub>n</sub>$ able **Channel Name**  $Ch04$ Remote Se Title X location  $(\%)$ Title Y location(%) 95 Time X location  $(\%)$ Time V location<sup>(%)</sup>  $\frac{1}{10000}$ Protocol  $\overline{\mathbf{v}}$ **Stream Type Nain**  $\blacksquare$  Sub Domain Name Port **User Name User Password**  $Stop$  $_{\footnotesize \rm Connect}$  $Exit$ 

Protocolo: 3 disponibles, ONVIF, MA\_PRIVATE, MA\_CMS

ONVIF: protocolo estándar utilizado por varios fabricantes, entre ellos camtronics.

MA\_PRIVATE: protocolo del fabricante del grabador compatible con sus cámaras

MA\_CMS: protocolo utilizado como decoder para la plataforma del fabricante.

Streaming: permite seleccionar el streaming principal o secundario de la cámara.

Siempre debe introducir la dirección IP, el puerto, el usuario y la contraseña asignada a la cámara para poder acceder a la imagen de la misma.

3.4.2.2 Búsqueda IP

Mueva el cursor y haga click para entrar en la opción:

Haga click en buscar para localizar todas las cámaras disponibles en su red de area local bajo protocolo ONVIF.

De la lista de dispositivos disponibles especifique a que canal van a estar

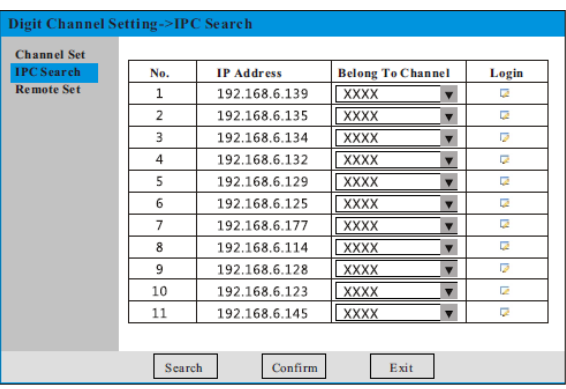

relacionado y marque la casilla de log para acceder a la siguiente ventana donde podrá especificar el usuario y la contraseña.

# 3.4.2.3 Parámetros IP

Pulse log en la ventana de búsqueda IP para entrar en esta configuración y poder especificar el usuario y la contraseña de la cámara.

3.4.2.3.1 Configuración de red

Permite modificar los parámetros de red de la cámara, si el dispositivo ya está conectado no es necesario.

3.4.2.3.2 Codificación

Permite cambiar la codificación de la cámara IP, vaya al apartado de la configuración local de las cámaras.

3.4.2.3.3 Información de dispositivo

Muestra la información de la cámara, el fabricante, información del producto, versión, número de serie.

3.4.3 Consulta de canal de video

Comprueba el nombre del canal, el formato de video, los streaming y la dirección IP, el protocolo de red y el estado de la conexión. Haga click en conexión automática y el sistema buscara automáticamente todas las cámaras del propio fabricante compatibles.

3.5 Zona

Mueva el cursor y haga click para entrar en la opción:

En este menú podrá modificar todas las zonas, agregar, editar y borrar zonas.

Agregar: agrega una zona

Borrar: elimina la zona seleccionada

### 3.5.1 Configuración de zona

Haga click en agregar o editar zona para entrar a la configuración de los sensores (32 inalámbricos)

Nº de zona: En modo editar, indica el numero de sensor registrado, en modo agregar, muestra el código del nuevo sensor, cuando está en 0, indica

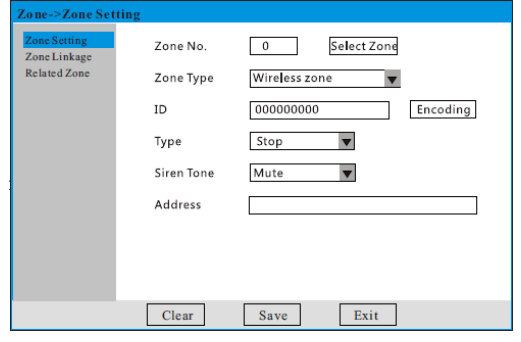

que el sistema agrega el dispositivo acorde al tipo de zona detectada.

Tipo de zona: especifica si es inalámbrica o cableada.

ID: los dispositivos inalámbricos son detectados automáticamente, puedes introducir manualmente el código pero lo mas sencillo es generar el pulso en el dispositivo y que la propia central reconozca el código por su cuenta, confirmando acto seguido para guardar los cambios.

Codificación: Pulse el botón y haga saltar el dispositivo para registrar el código.

Tipo: hace referencia al atributo del sensor

Sirena: especifica si la sirena debe saltar o no cuando el sensor es activado.

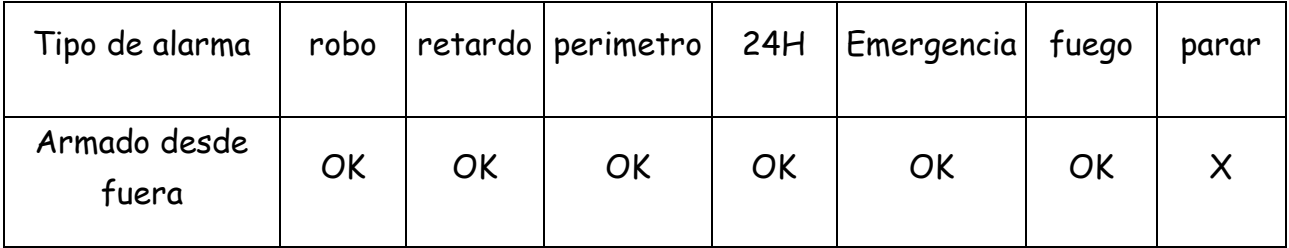

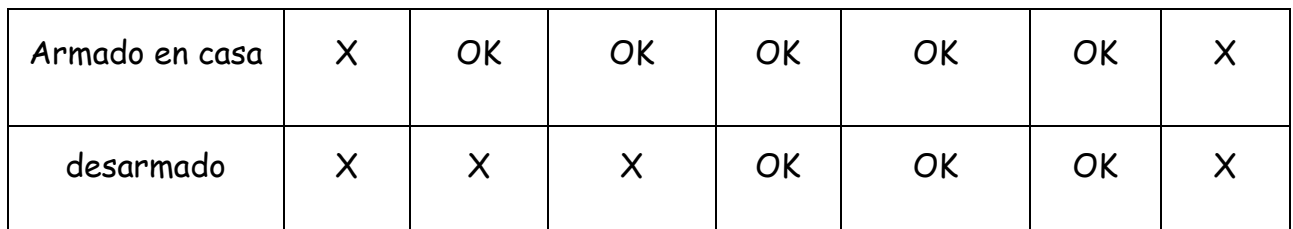

Dirección: Es conveniente personalizarlo para saber de donde viene la alarma.

### 3.5.2 Enlace de zona

Mueva el cursor y haga click para entrar en la opción:

Ejemplo: Enlazar la zona 3 con el PTZ del canal 1, enlazar la grabación del canal 3 con la zona 3, enlazar una foto del canal 3 con la zona 3, activar el electronic switch 1 con la zona 3, habilitar notificación mail, notificar a CRA.

Siga los siguientes pasos para configurar como el ejemplo:

- 1) Valla al apartado 3.5.1 para agregar la zona 3
- 2) Ajuste el enlace PTZ, enlace la zona 3 con el canal 1
- 3) Enlace la grabación con la zona 3
- 4) Seleccione la captura de imagen del canal 3 con la zona 3
- 5) Ajuste el electronic switch y enlácelo a la zona 3
- 6) Habilite la notificación mail
- 7) Configure el email antes de iniciar la operación, apartado 3.3.4.2.3
- 8) Habilite la notificación CRA
- 9) Ajuste la notificación CRA, apartado 3.3.4.3
- 10) haga click en guardar cambios.

3.5.2.1 Enlace PTZ

3.5.2.1.1 Enlace de grabación

Seleccione el canal al cual desea realizar el enlace.

3.5.2.1.2 Enlace de captura

Seleccione el preset al cual desea enlazar.

3.5.2.2 Seleccionar canal relacionado

Seleccione el canal al cual desea realizar el enlace

3.5.2.3 Vincular Smart device

Seleccione el electronic switch al que desea enlazar, cuando salte la zona el dispositivo conectado se activará.

Configuración de area: seleccione el area, aparecerá la lista de dispositivos, seleccione el dispositivo y pulse en confirmar para finalizar.

# 3.5.3 Zona relacionada

Se utiliza para asociar 2 sensores para evitar falsas alarmas. En el tiempo determinado por el usuario, deben activarse los dos sensores, si solo se habilita uno el dispositivo le indica que debe salir de la zona (mensaje audio).

Tiempo: Es el tiempo de intervalo máximo de detección entre el sensor 1 y 2, si no saltan los dos sensores dentro de ese margen no se genera la alarma.

3.6 Control remoto

Mueva el cursor y haga click para entrar en la opción:

Podrá ver la lista de mandos a distancia, seleccione la posición y haga click en borrar o editar. Si lo que necesita es dar de alta uno nuevo haga click en agregar

Agregar: agrega un nuevo mando

Borrar: elimina el mando seleccionado

Editar: edita los parámetros del mando seleccionado

3.6.1 Configuración control remoto

Haga click en el botón de mandos a distancia para entrar a la interfaz y poder agregar o editar mandos.

Nº de mando: En el modo edición, le indicará el numero de mando, si no está disponible, en el modo agregar al dar de alta uno nuevo puede seleccionar la posición.

Activar: habilita el mando a distancia seleccionado

ID: indica el código de mando inalámbrico

Codificación inalámbrica: Pulse este botón para realizar el registro automático del código del mando a distancia y pulse confirmar para guardar los cambios.

Nombre de usuario: Permite personalizar el nombre del mando para un determinado usuario

Enlace emergencia: cuando se pulse el botón de pánico del mando, ajusta la zona relacionada.

### 3.7 Control PTZ

Permite ajustar la dirección, el zoom, enfoque, presets, pattern, etc… el usuario puede utilizar la botonera virtual para manejar el domo.

Este menú virtual permite:

- 1) Mover el zoom, enfoque, apertura cierre de iris, definición y brillo.
- 2) Soporta 4 direcciones de rotación de cámara
- 3) Permite ajustar presets
- 4) Permite llamar presets
- 5) Permite llamar a un pattern
- 3.8 Configuración de color

Canal: seleccione el canal al cual desea realizar los cambios

Por defecto: devuelve a valores de fabrica.

Seleccione el canal antes de realizar los cambios.

### 3.9 Consulta de log

Fecha: selecciona la fecha del evento

Tipo de log: evento de alarma, evento de operación, evento de sistema.

Búsqueda: inicia la búsqueda por los parámetros seleccionados anteriormente

3.10 Información de estado del sistema

HDD: indica el estado de conexión con el disco duro y el estado de trabajo.

Internet: Indica si la conexión es normal

CRA: indica si está conectado

Linea telefónica: indica si la conexión es normal

GSM: muestra si está operativo

GPRS: muestra si está disponible para conectar con CRA

Estado AC: indica el estado de la alimentación

Batería: Indica el estado de la conexión con la batería interna

Bypass de zona: muestra si existe alguna zona en bypass

3.11 Smart home

Mueva el cursor y haga click para entrar en la opción:

3.11.1 Configuración smart home

Mueva el cursor al icono de configuración para iniciar el cambio de parámetros referente a smart home.

3.11.1.1 Area

Lista de area: Muestra todas las areas disponibles

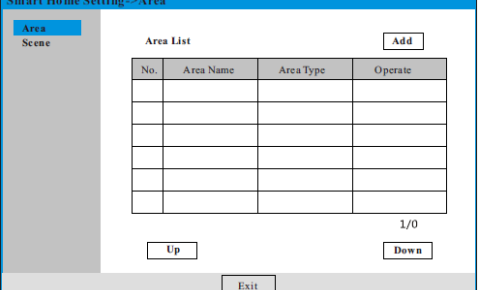

Agregar: agrega una nueva area y habilita 2 opciones mas: editar area y borrar area.

### 3.11.1.2 Configuración de area

Haga click en agregar para entrar a esta interfaz

Nombre de area: especifica un nombre como por ejemplo salón

Tipo de area: salón, baño, cocina, jardín, garaje, balcón, pasillo, bar, estudio, etc…

Zona relacionada: Permite enlazarlo a los canales de video.

Nuevo dispositivo: agrega un nuevo electronic switch a la lista

Lista de area de dispositivos: muestra todos los dispositivos y permite editarlos y borrarlos.

3.11.1.3 Configuración de dispositivo

En la lista haga click en nuevo dispositivo para agregar o editar dispositivos.

ID dispositivo: indica el ID del electronic switch

Codificación: Haga click en este botón para registrar el código del electronic switch y confirme para guardar los cambios

Nombre de area: permite especificar un nombre para personalizar el area

Escenario: permite crear 20 escenarios diferentes con distintos dispositivos.

Acción: habilita/deshabilita los dispositivos

Retardo: el dispositivo se desactiva pasado el periodo indicado en este parámetro

3.11.1.4 Configuración de agenda

Permite configurar una activación automática diaria o semanal de los dispositivos electrónicos.

3.11.1.5 Escenario

Muestra todos los escenarios creados, permite editarlos y borrarlos.

Un ejemplo seria modo desayuno, modo cena, modo fuera de casa, modo noche, modo en casa, etc.. Los escenarios se crean para funciones relacionadas con los electronic switch y se utilizan para la domotica de la vivienda (apertura cierre de persianas, riego, apertura cierre de garaje, encendido y apagado de la luz, calefacción, etc)

Area: selecciona el area

Dispositivo: permite seleccionar el dispositivo y habilitar la función de agregar

Lista de escenario: muestra todos los escenarios disponibles y habilita el botón de borrar.

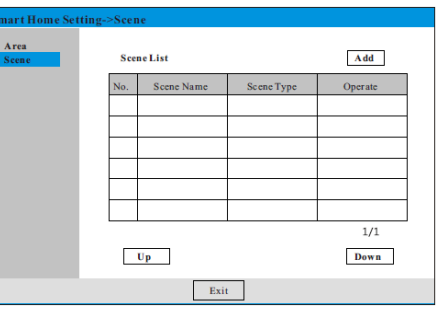

3.11.1.6 Configuración de escenario

Puedes observar los escenarios creados con sus respectivas areas y dispositivos, en una de las esquinas podras ver los tipos de dispositivo y la cantidad.

Haga click para obtener el control del mismo en el icono .

Reproducción

Haga click sobre **para iniciar** la reproducción de los ficheros almacenados en el disco duro.

Tiempo: permite seleccionar la fecha y la hora.

Tiempo de grabación: todo, agenda/manual, detección de movimiento

Haga click en buscar y le mostrará todos los archivos de video disponibles identificados con distintos colores. Alarma en rojo, detección de movimiento amarillo, manual en azul, si no existe grabación aparece en gris.

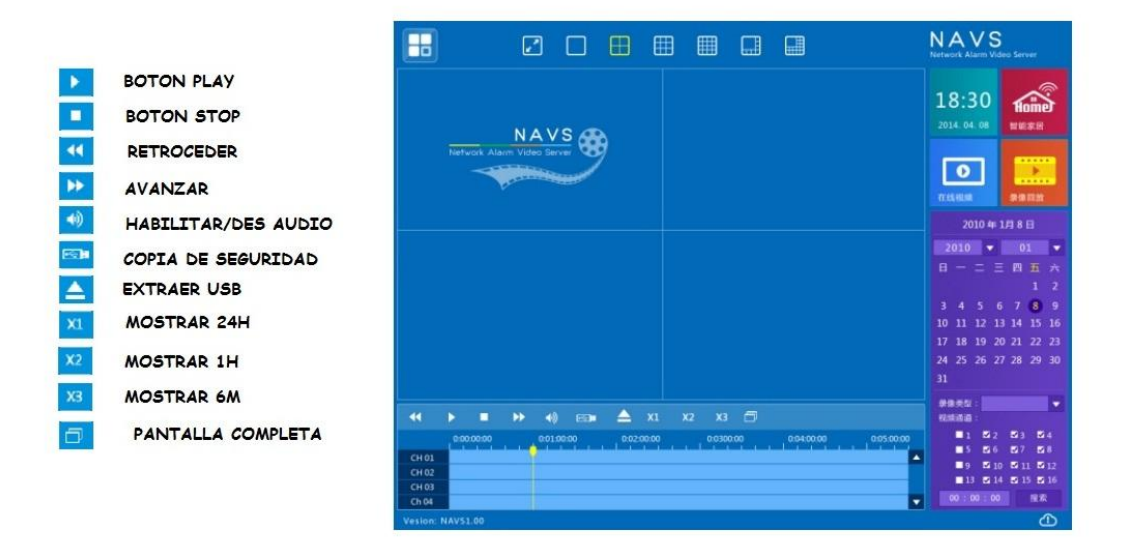

Como se puede observar en la imagen disponemos de los botones para actuar sobre la reproducción del video grabado en el disco duro.

En la parte superior están los diferentes cuadrantes para poner a pantalla completa o en cuadricula los distintos canales de video.

En la parte inferior están los botones de reproducir, stop, avance rápido y retroceder, extraer USB y la línea de tiempo de 0 a 24h donde se puede hacer click para seleccionar una hora en concreto.

A la derecha tenemos el calendario para seleccionar el dia y los canales que queremos reproducir.